**c-Store számlázó és készletkezelő program leírás**

# Codemakers Kft

Szeged, 2020 Minden jog fentartva!

www.codemakers.hu E-mail: info@codemakers.hu Tel: +36 20 335 0512

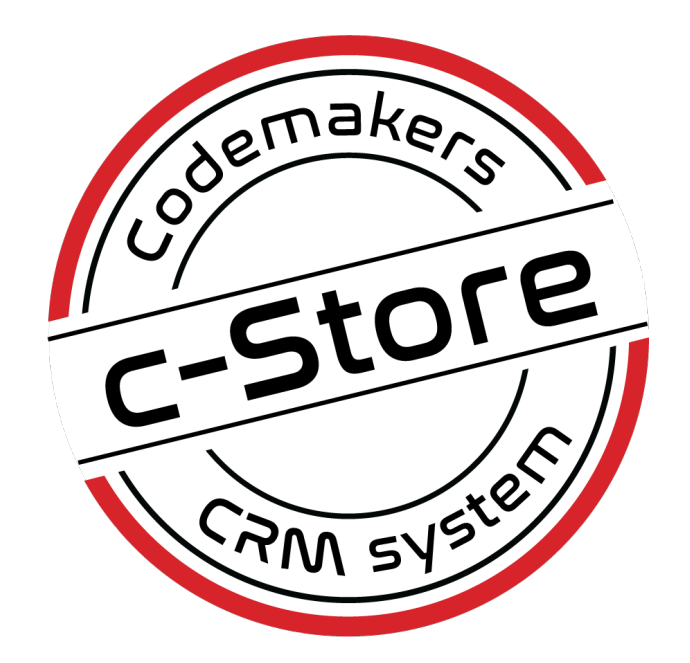

2020.02.06 **http://ugyfel.c-store.eu/** 1 / 52

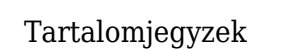

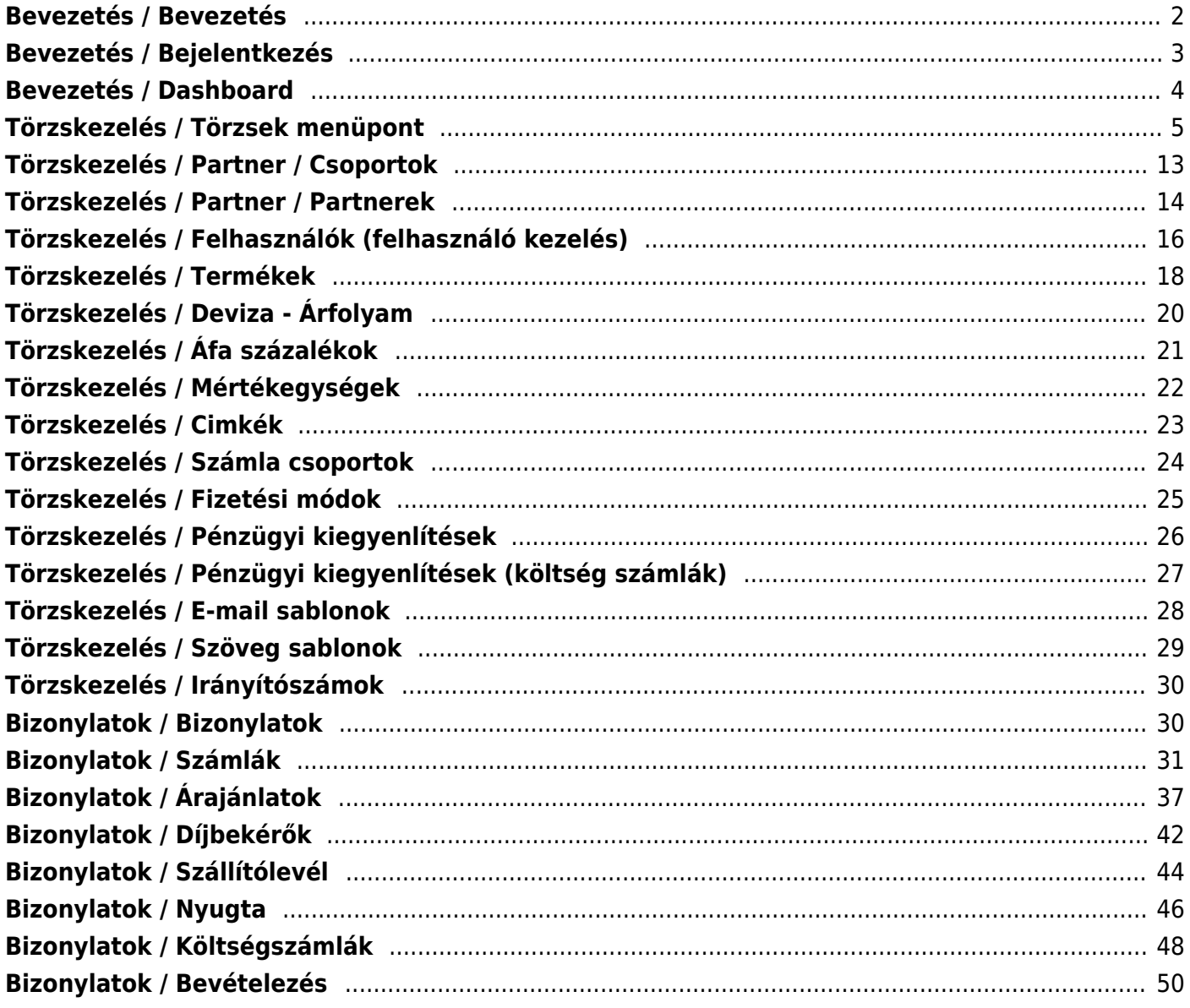

# <span id="page-2-0"></span>**Bevezetés / Bevezetés**

A c-Store rendszer alapvetően egy WEB alapú számlázó és raktárkezelő rendszer kiegészítve CRM funkciókkal. A rendszer fejlesztésekor az volt a legfontosabb szempont, hogy a bizonylatok egyszerűen kezelhetőek legyenek és egymásból származtathatóak legyenek.

A rendszer kétféle módon érhető el.

- Webes felületen keresztül, egy bármilyen böngésző program segítségével a<https://ugyfel.c-store.eu>-n keresztül.
- Windows-ra telepített alkalmazáson keresztül.

# <span id="page-3-0"></span>**Bevezetés / Bejelentkezés**

Bármelyik elérést választjuk ugyanazzal a felülettel találkozunk.

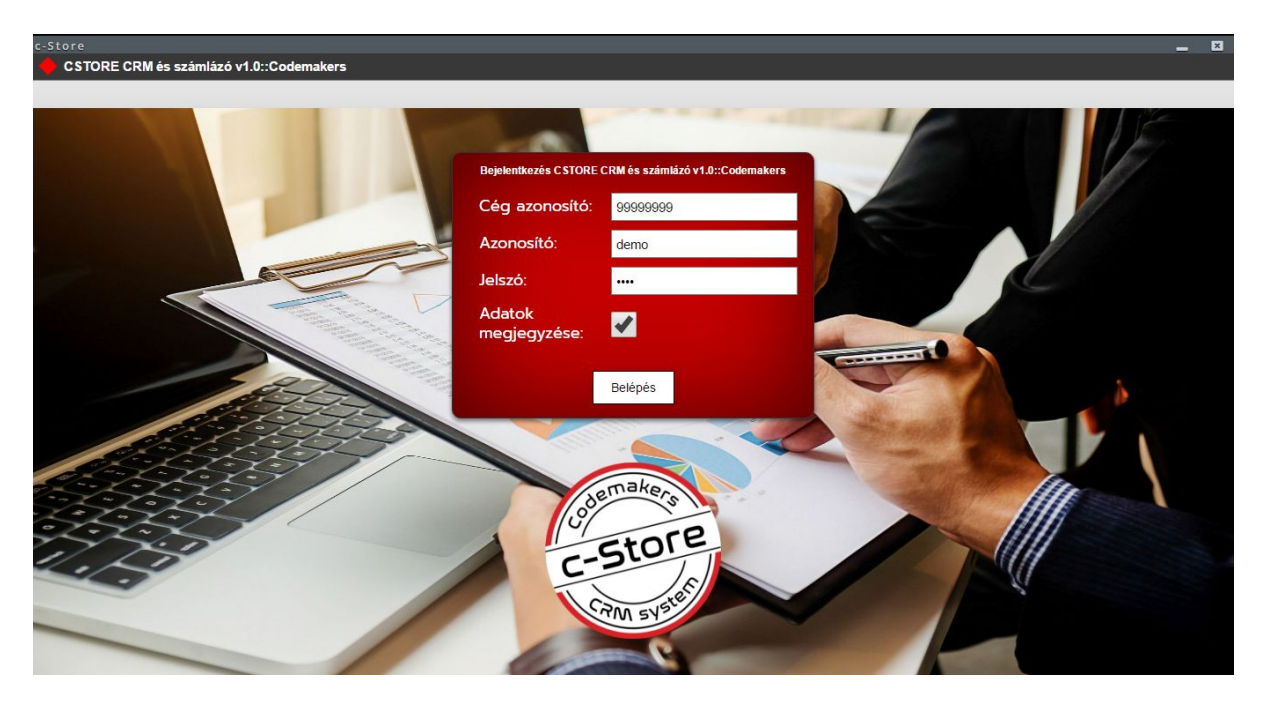

Bejelentkezéshez meg kell adnunk a Cég azonosítónkat, ami alapvetően a cégünk adószámának elsó 8 karaktere, majd a felhasználó nevünker (Azonosító) és a hozzá tartozó jelszót.

Ha saját gépünkön vagyunk és szeretnénk, hogy megjegyezze a rendszer a jelszavunkat (utolsó belépés után maximum 30 napig), akkor pipáljuk ki az Adatok megjegyzése jelölőnégyzetet.

A Windows-ra telepített verzióban nem csak 30 napig kerül megjegyzésre a jelszó, hanem a végtelenségig.

Sikeres bejelentkezést követően a következő képernyővel fogunk találkozni.

### <span id="page-4-0"></span>**Bevezetés / Dashboard**

A nyitólapon megjelenő naptáron láthatóak lesznek a kiállított számlák és díjbekérő bizonylatok a fizetési határidő lejáratai szerint. A naptár melletti listán lista formályában kerülnek ugyanezen adatok megjelenítésre.

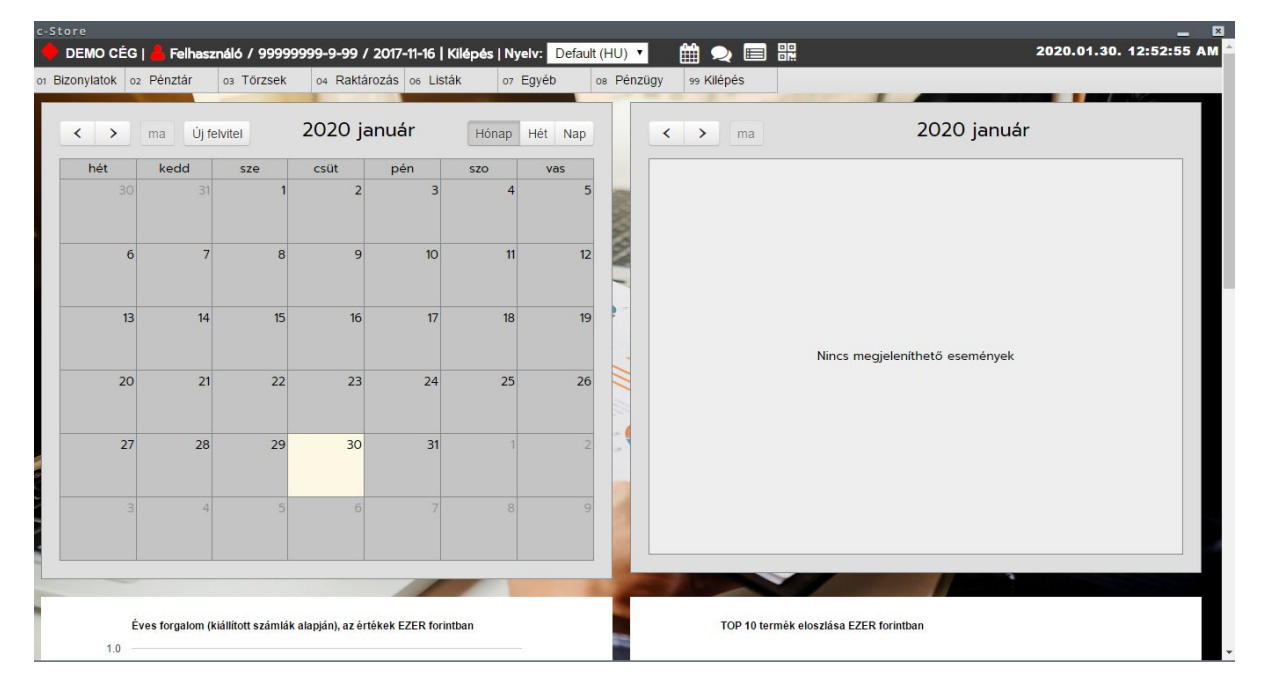

Ha ezen a képernyőn kicsit lejebb navigálunk akkor láthatóvá vállnak különböző statisztikai grafikonok.

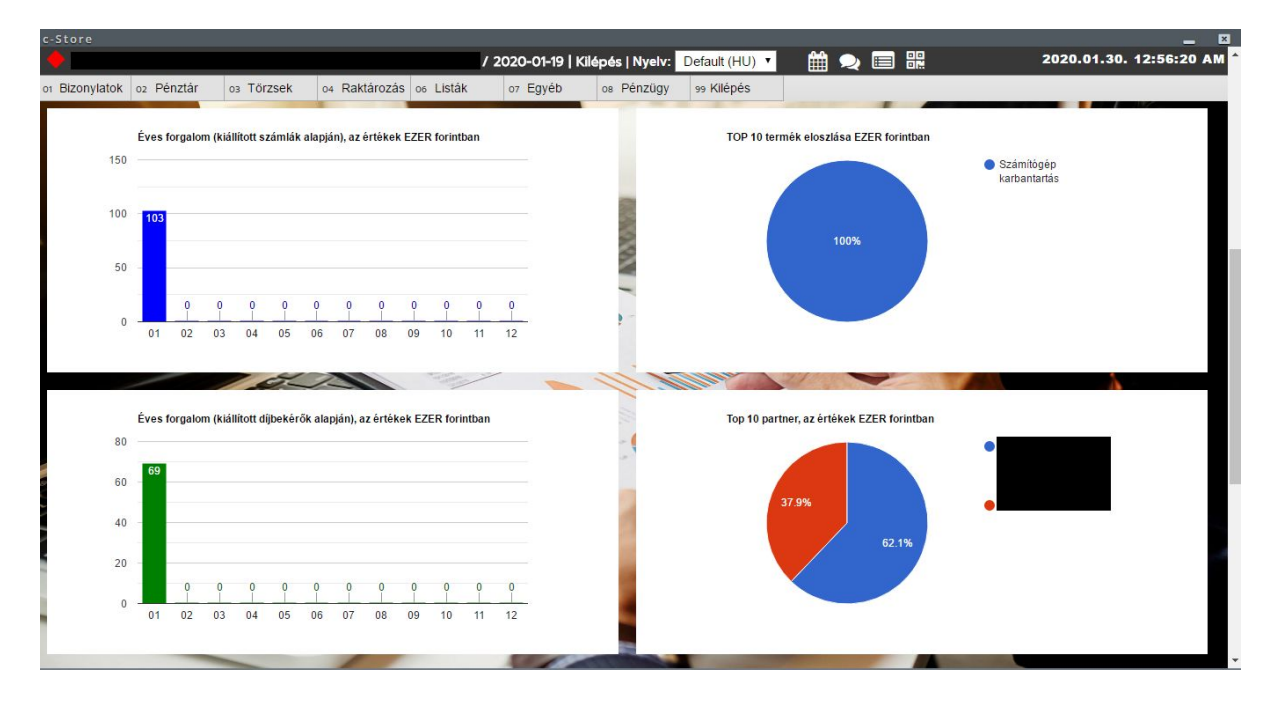

Ha még lejebb navigálunk akkor a devia árfolyam alakulását tekinthetjük meg napi statisztikában. A deviza diagramm alatt találjuk a felső naptárom megjelenített naptárakat. Itt tudunk feliratkozni a felvitt naptárakra és ki / be kapcsolhatjuk a számlák és díjbekérők megjelenítését.

Naptárakat egyébként vehetünk fel többet is a Törszek naptárak menüpontban.

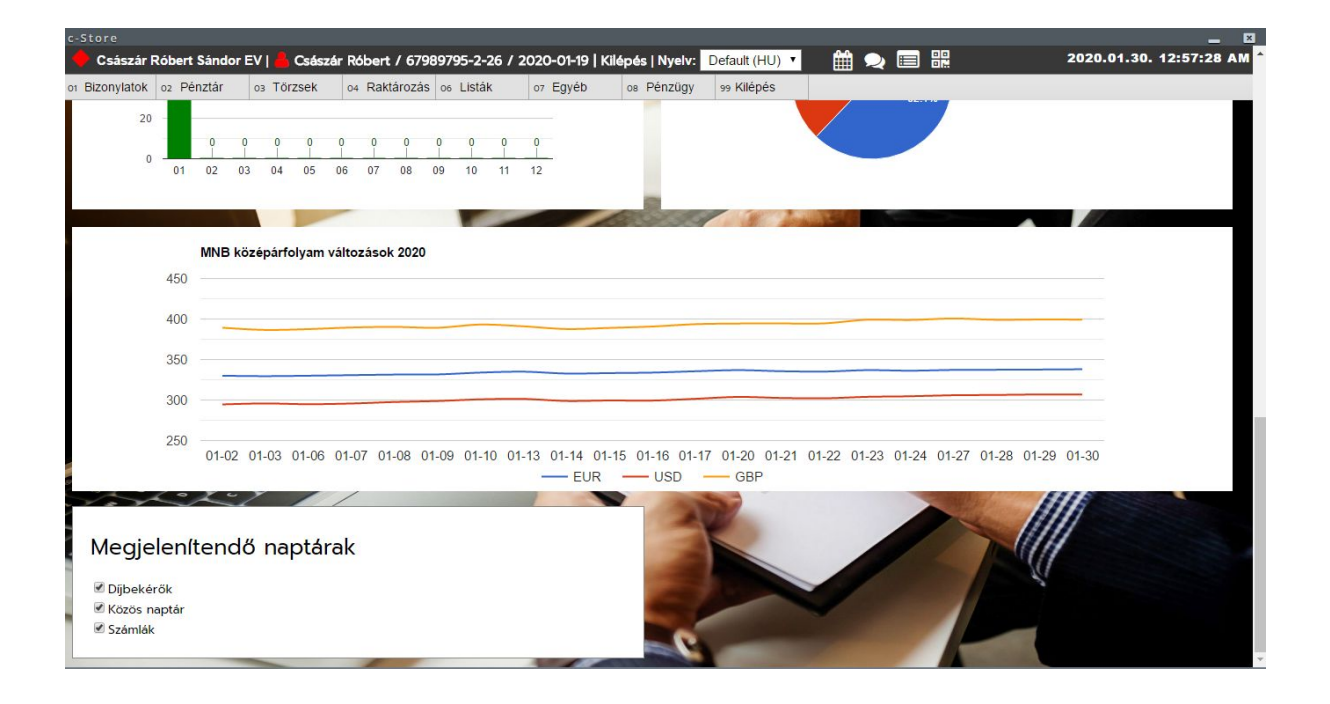

# <span id="page-5-0"></span>**Törzskezelés / Törzsek menüpont**

#### **Itt találhatóak a rendszerben használt törzsesített adatok:**

- Alapadatok
- Partnerek
- Felhasználók (felhasználó kezelés)
- Termékek
- Termék csoportok
- Deviza Árfolyam
- Áfa százalékok
- Mértékegységek
- Cimkék
- Számla csoportok
- Fizetési módok
- Pénzügyi kiegyenlítések
- Pénzügyi kiegyenlítések (költség számlák)
- E-mail sablonok
- Szöveg sablonok
- Irányítószámok

#### **Törzsek használata:**

A rendszer egységesített törzskezelőt használ, azaz a törzsadatok kezelőfelülete egységes szerkezetű, alapvető funkcióiban megegyező csak minimális funkcióban térnek el egymástól. Ezáltala a kezelt adatok felvitele, szerkesztése, módosítása, másolása, stb. könnyen elsajátítható. A rendszer alkalmas arra is, hogy egyedileg személyre szabjuk a törzsek használatát, azaz pl a fejlesztők könyen beállíthatnak számunkra kötelező adatokat, figyelmeztetéseket, stb. Ha egy törzsadatnál szükséges egy adatbekérést pl kötelezővé tenni, akkor értesítsük erről a program szállítókat. (Codemakers Kft, info@codemakers.hu).

A központosított törzskezelőben szerepet kapott a naplózás funkció, mely segítségével a felvitt törzsadatoknál nyomon követhetjük, hogy egy adatot ki, mikor, miről mire változtatott.

Nézzük meg pl. a terméktörzset, hogy hogyan épül fel és hogyan használható a törzskezelés a c-Store rendszerben.

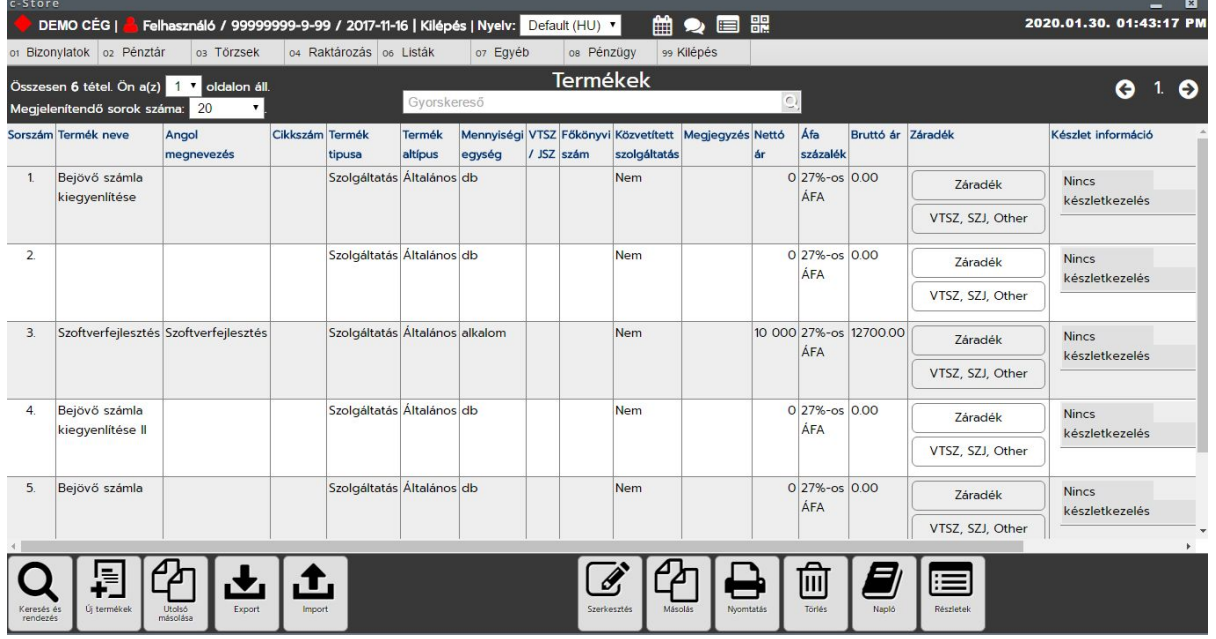

A Törzsek / Termékeket megnyitva a fenti felülethez hasonlóval kell találkozzunk. Az alábbi képen számokkal jelöltük, a főbb területeket.

- 1. Oldal lapozó / egy oldalon megjelenő tételek száma
- 2. Gyorskereső
- 3. Tétel lista
- 4. Felviteli gombok
- 5. Egyéb funkciógombok

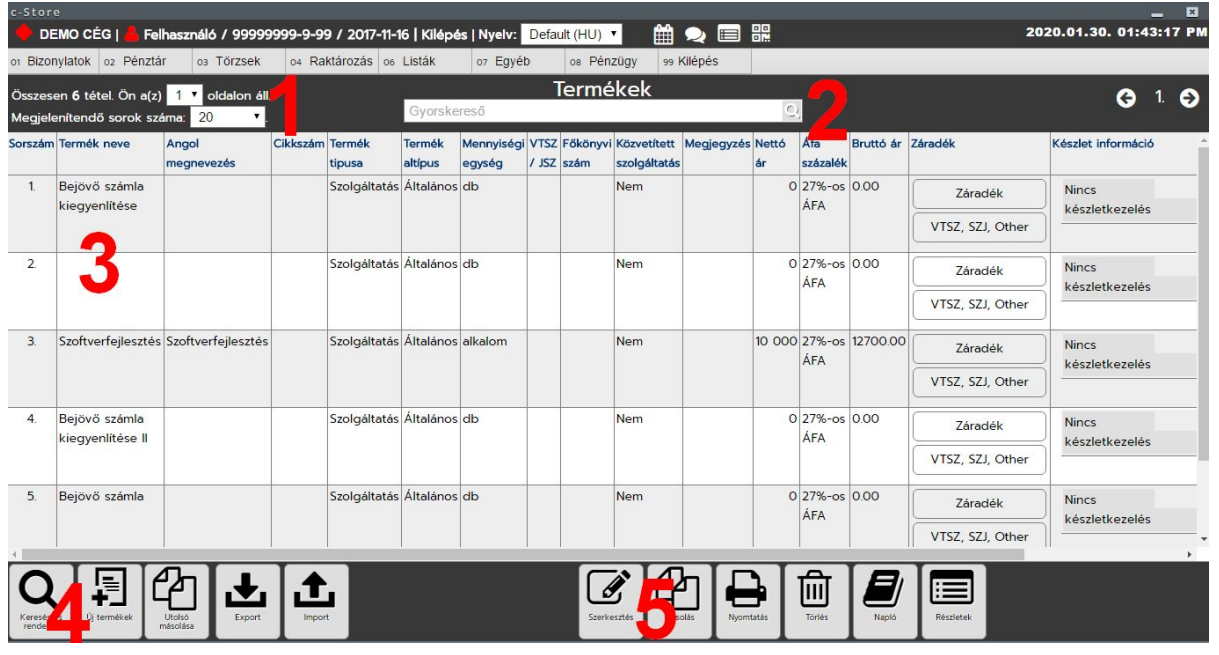

**1. Oldal lapozó / egy oldalon megjelenő tételek száma:** ezen a részen állíthatjuk be, hogy egy oldalon mennyi termék jelenhet meg maximum, és lapozhatunk, ha több oldalas az adott törzsünk.

**2. Gyorskereső:** Itt kereshetünk jelen esetben a termékek között. Ez a kereső általában az adott törzsben elhelyezett megnevezésben keres csak. De ez törzsenként változó, pl partnernél keres a cégnévben, kapcsolattartóban, stb mezőkben is. A beírt értéket ENTER-el, vagy egér segítségével a kereső végén elhelyezett nagyítóra kattintva hagyhatjuk jóvá.

**3. Tétel lista:** Ezen a felületen találhatók a felvett tételek jelen esetben termékek. Az itt megjelenő tételek egysorosak, a le és fel nyílak segítségével tudunk navigálni a törzsben, illetve az egérrel kattintva tudjuk az adott tételt kiválasztani. Alapból mindig a legfelső tétel a kijelölt. Ha navigáció nélkül a szerkesztésre kattintunk, akkor a legfelső elemet dobja fel szerkesztére.

4. **Felviteli gombok:** Itt találhatóak az Új felvitel, az utolsó másolása gombok, az export és import gombok, ha az adott törzsre engedélyezve vannak. Az új felvitellel lehet új tételt jelen esetben terméket felvinni. Az utolsó másolása gomb több hasonló termék egymás után való felvitelében segít. Ezzel a gombbal tudjuk az utoljára felvett törzs tételt másolni. Így pl. több hasonló termék felvételekor időt spórolhatunk meg, mert felviszünk egy tételt és a következő másoláskor már csak a különbséget kell átállítanunk, és még a törzsben sem kell kikeresnünk a terméket, hogy lemásoljuk a normál másolással. Részletes keresőben tudunk az adott törzsben keresni, pontosabb keresést beállítva, mint a gyorskeresőben.

Terméktörzs esetén a Részletes kereső így néz ki. A keresés beállítása résznél egyéb relációk is beállíthatóak, ÉS VAGY kapcsolatok szintjén, tagadással és részegyezés, vagy kezdete, vége egyezéssekkel.

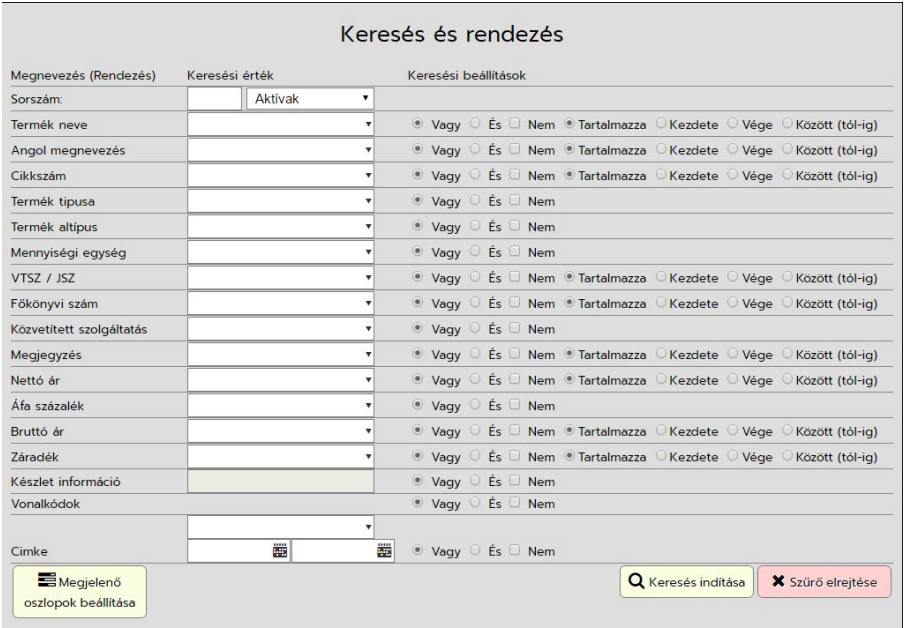

Található a részletes keresőn belül egy megjelenítendő oszlopok beállítása gomb is, ahol a tétel listára tudjuk beállítani, hogy milyen adatokat szeretnénk megjeleníteni. Erre azért van szükség, mert alapból a legszükségesebb adatokat választottuk ki a listára, pl. Termék neve, eladási ára, stb., ami egy értékesítő számára fontos, viszont ha egy beszerző szeretné a termékeket megtekinteni akkor neki aladási ár helyett a beszerzési ár fontos. A törzskezelő lementi felhasználónként a megjelenített oszlopokat így tehát az oszlopokat csak egyszer szükséges rendeznünk.

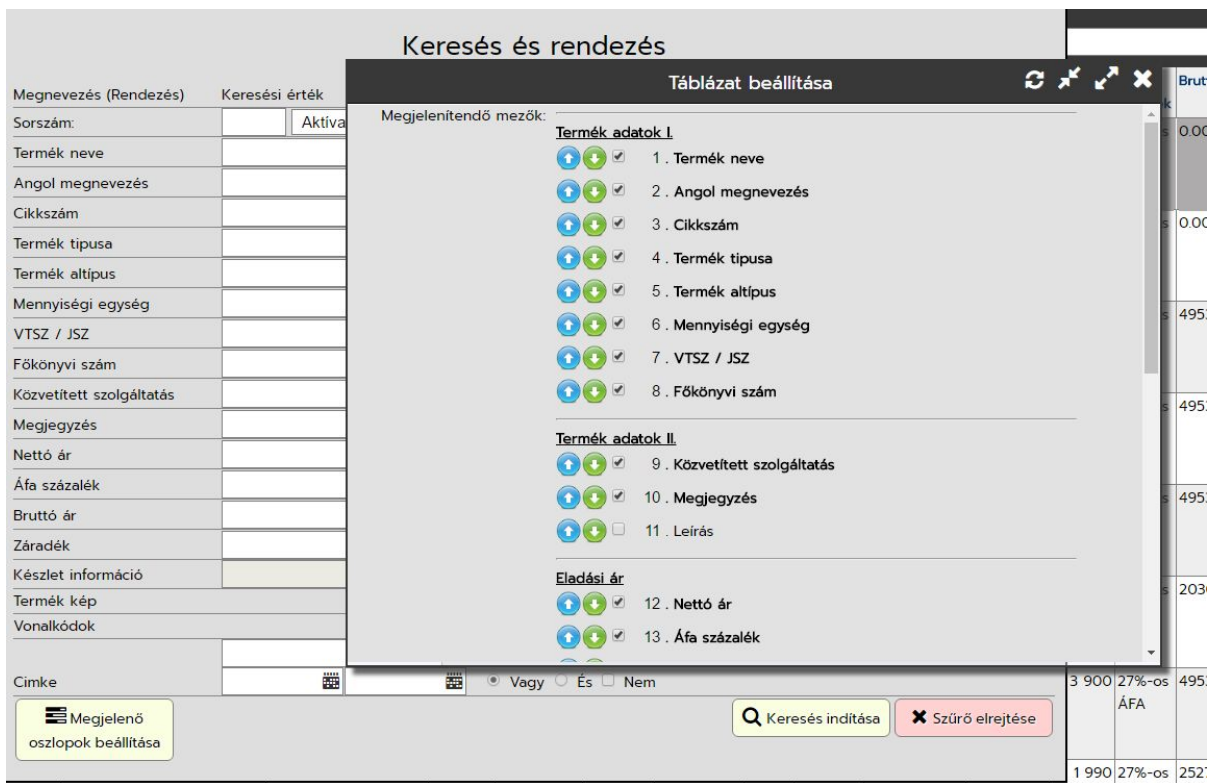

A kék fel és zöld lefelé nyilakkal lehet az oszlopok sorrendjét beállítani, ha a zöld lefelé mutató nyíl mögötti jelölő négyzetbe betesszük a pipát, akkor az oszlop meg fog jelenni a tétel listán oszlopként.

**5. Egyéb funkciógombok:** Itt érhetők el a Szerkesztés, másolás, nyomtatás, napló és részletek gombok, illetve törzsenként egyéb gombok is definiálhatóak, de azokat lásd az egyes törzseknél bemutatva.

Szerkesztés gombbal módosíthatjuk a kijelölt tétel adatait, másolással pedig egy meglévőt

#### másolhatunk.

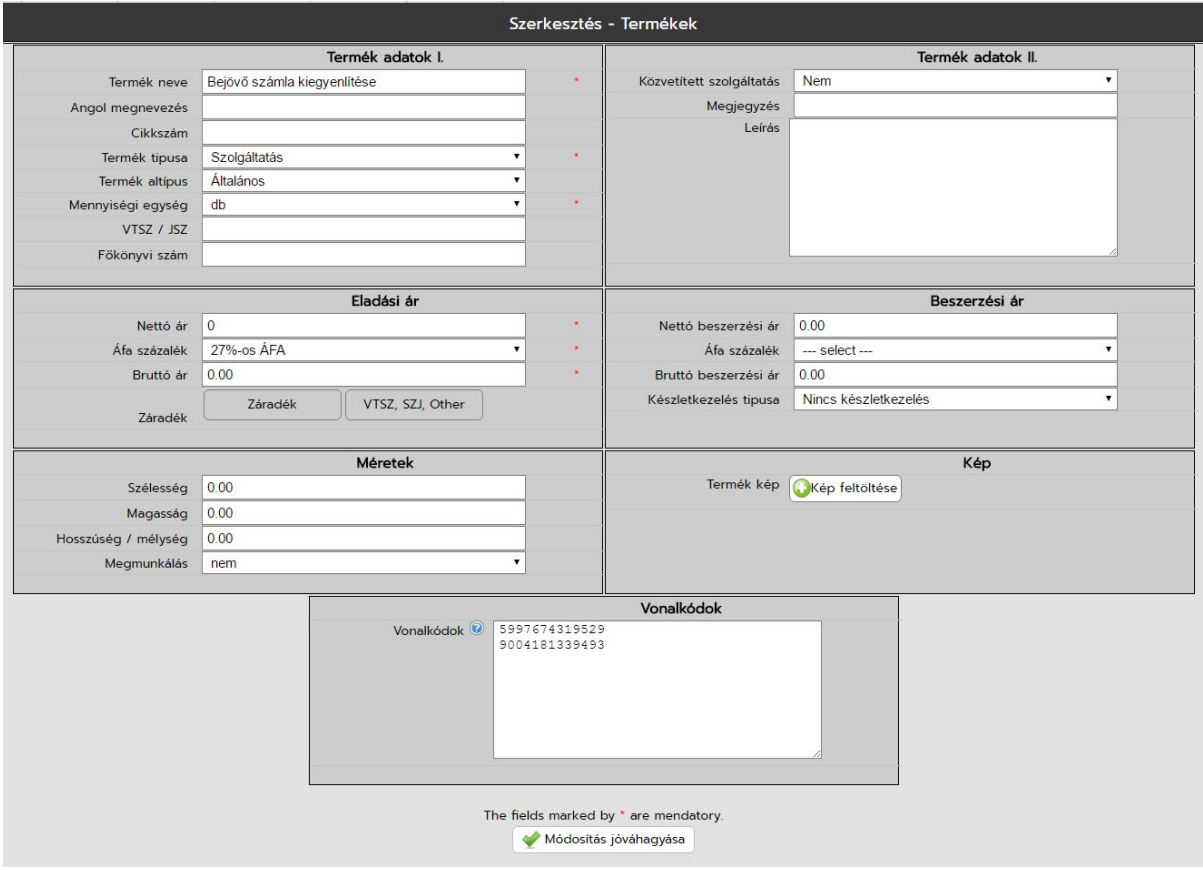

A nyomtatás gombbal nyomtatható ki az adott törzsadat lap (jelen esetben a termék adatlapja).

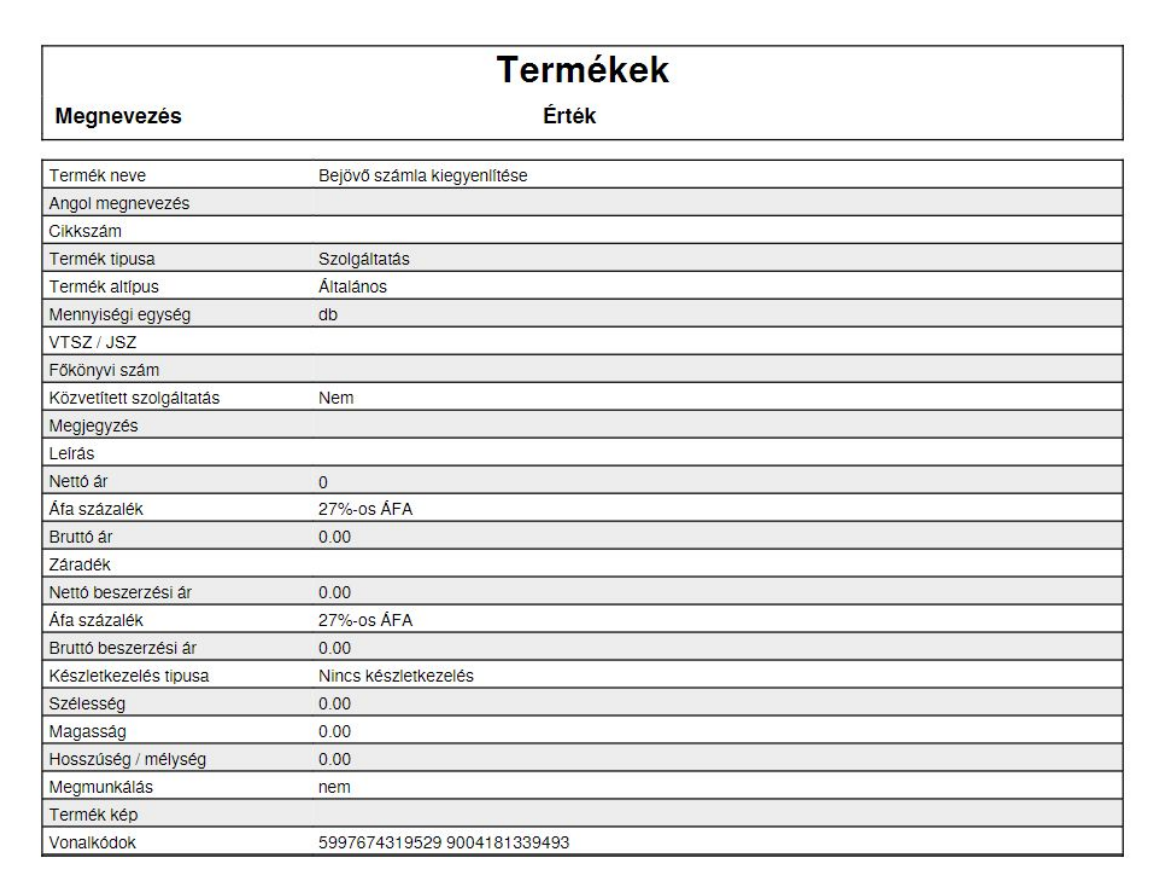

Törlés gombbal még feladja a program az adott tétel adatlapját törlés jóváhagyásra. Ha ezt jóvá

hagyjuk a tétel inaktiválásra kerül.

A tételek között nem fogja hozni tovább, de az adatbázisunkban benne fog maradni. Ha szükséges innen még vissza lehet állítani a tételt! Ehhez kérje programozónk segítségét!

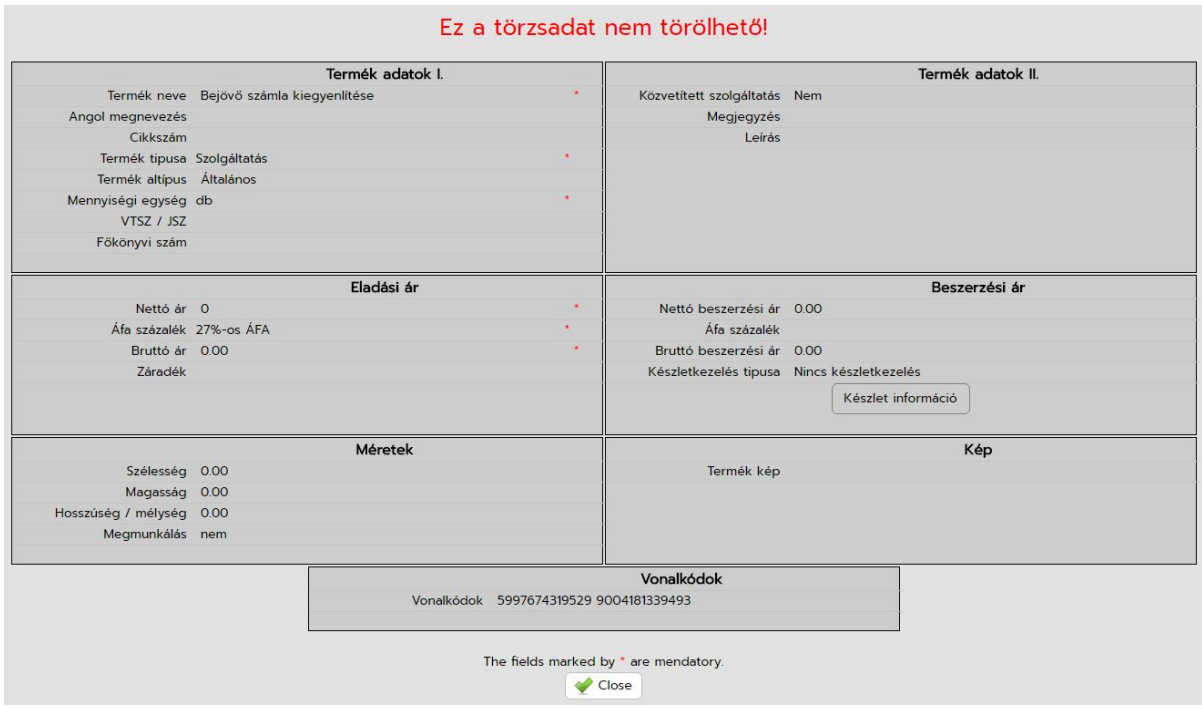

Naplózás segítségével nyomon lehet követni, hogy ki, mikor és milyen adatot mire módosított a rendszerben. Fontos, hogy a rendszerbe mindenki külön felhasználónévvel jelentkezzen be, különben a naplózásnál nem fogjuk tudni használni maradéktalanul ezt a funkciót!

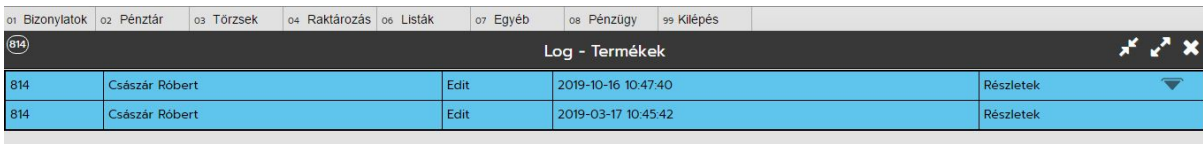

Ha a sorok végén lévő részletekre kattintunk, akkor láthatóvá válnak az adatok és azok változásai.

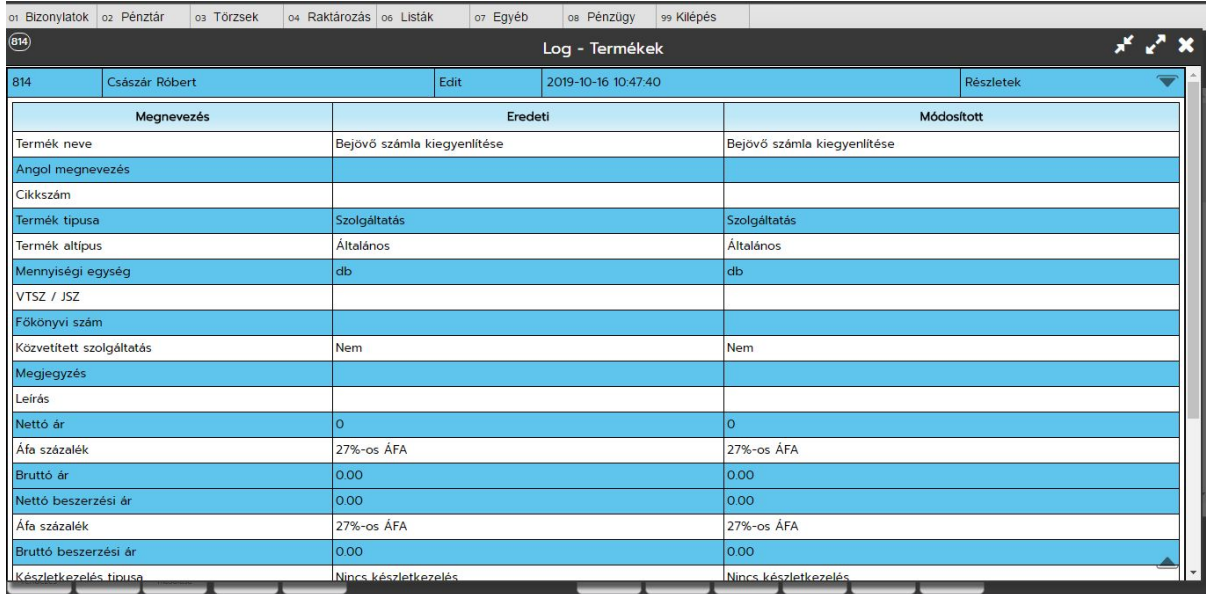

### **Alapadatok**

Itt adhatóak meg a cégünk adatai. Ezek a legfontosabb adatok. Ha regisztráltunk a rendszerben ezzel kell kezdenünk! Elérése a Törzsek főmenü / Alapadatok menüben található.

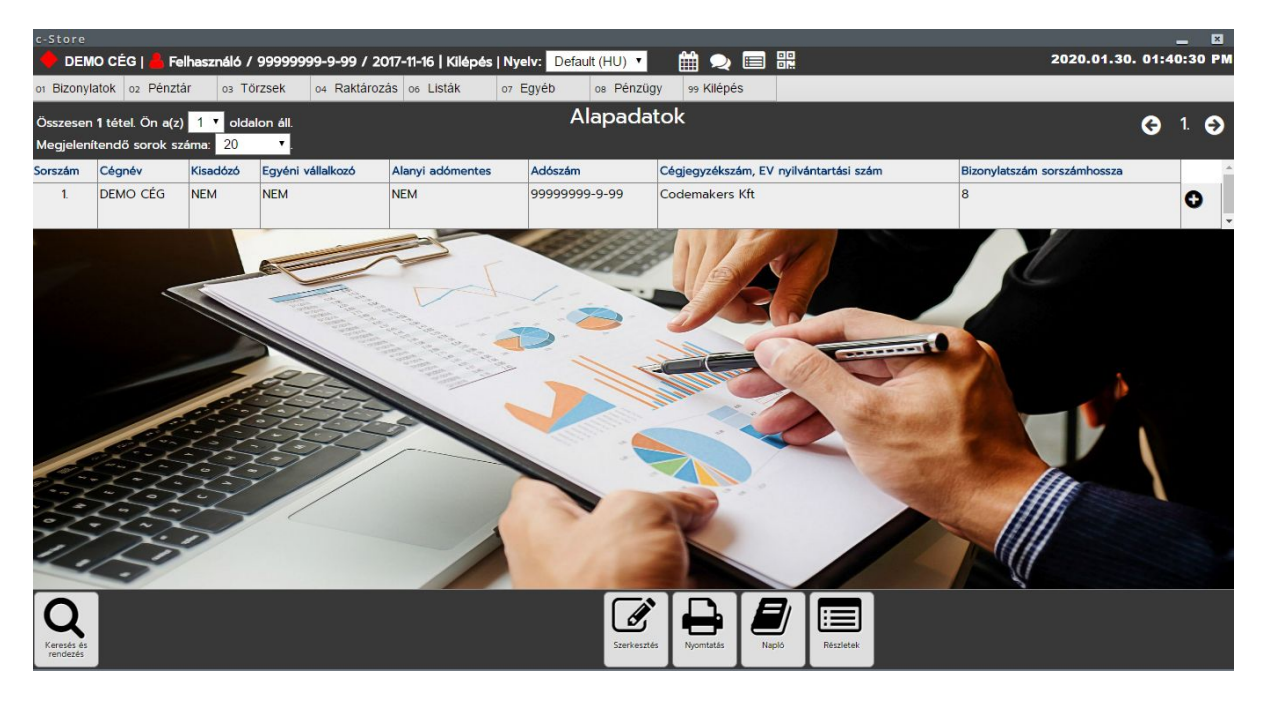

Itt a következő adatok állíthatók be:

- Cégnév
- Telefonszám
- Mobil / Fax
- E-mail cím
- Kisadózó
- Egyéni vállalkozó
- Alanyi adómentes
- Számlavezető bank
- Bankszámlaszám
- $\bullet$  IBAN
- SWIFT
- Adószám
- EU / közösségi adószám
- Cégjegyzékszám, EV nyilvántartási szám
- Árképzés
- Beszerzési ár frissítése
- Árfolyam
- Ország
- Irányítószám
- Város
- Kerület
- Közterület neve
- Közterület jellege
- Házszám
- Épület
- Lépcsőház
- Emelet
- Ajtó
- SMTP host (levélküldő szerver)
- Kell SMTP azonosítás
- SMTP felhasználó (általában a teljes e-mailcím)
- SMTP jelszó
- SMTP titkosítás módja
- SMTP Port
- Záradék
- Google api kulcs
- Bizonylat végi megjegyzés
- Árajánlat bizonylat prefix
- Számla bizonylat prefix
- Díjbekérő bizonylat prefix
- Költségszámla bizonylat prefix
- Bevételezési bizonylat prefix
- Nyugta bizonylat prefix
- Szállítólevél bizonylat prefix
- Bizonylatszám sorszámhossza
- Méretek megjelenítése bizonylaton
- Köbméter számítás bizonylaton
- Köbméter / gyalulás termék
- Köbméter / impregnálás termék
- Céglogó
- Logo helye

# <span id="page-13-0"></span>**Törzskezelés / Partner / Csoportok**

A vevő- és szállító partnereket együttesen partnereknek nevezzük. A rendszerben a partnerek további csoportokba sorolhatóak a későbbi szűrések és listázások segítsége végett.

A partnercsoportoknak jelenleg csak neve van, semmi egyéb paraméter megadására nincs szükség. Regisztrációt követően ezzel nincs különösebb dolgunk, van felvéve az adatbázisunkban egy Általános partner csoport.

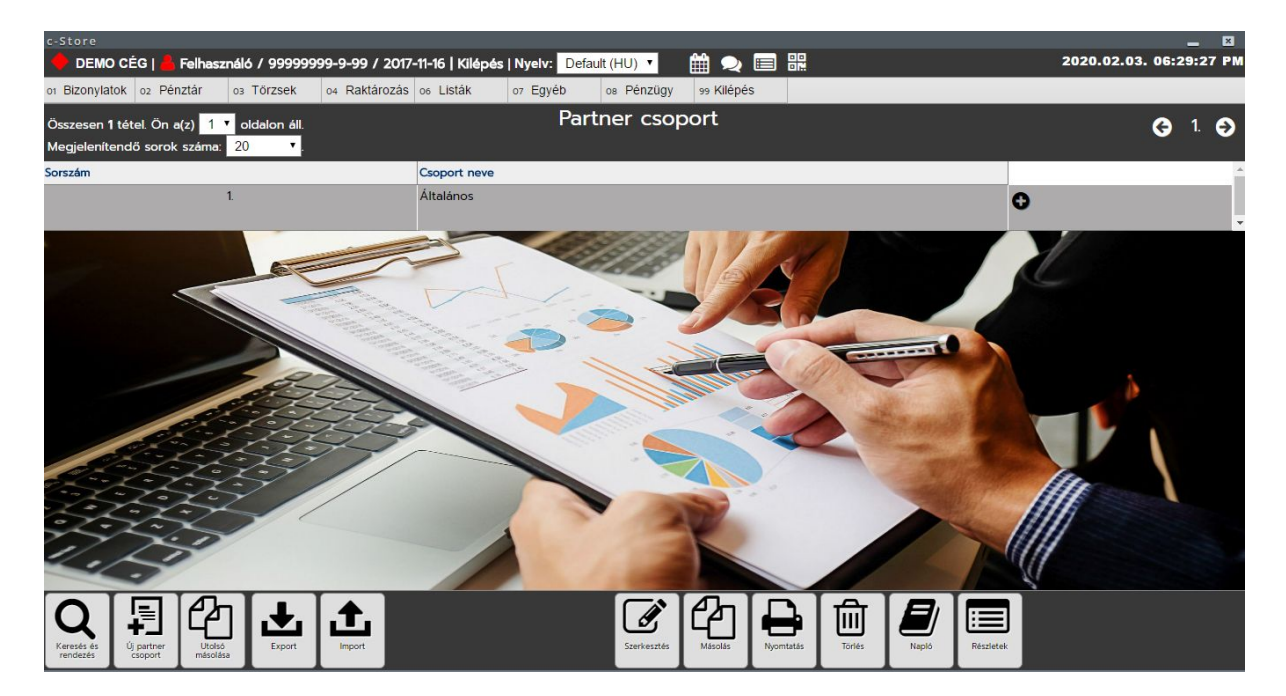

# <span id="page-14-0"></span>**Törzskezelés / Partner / Partnerek**

A rendszerben tárolt vevői és szállítói adatok megadására szolgáló menüpont. Partnertörzsben tárolt adatok:

- Adószám
- Cégnév / Név
- Kapcsolattartó
- Telefonszám
- Mobil / Fax
- E-mail cím
- EU Adószám
- Egyéb adat
- Számlavezető bank
- Bankszámlaszám
- $\bullet$  IBAN
- SWIFT kód
- Partner tipusa
- Partner csoport
- Partner kód
- Ország
- Irányítószám
- Város
- Kerület
- Közterület neve
- Közterület jellege
- Házszám
- Épület
- Lépcsőház
- Emelet
- Ajtó
- Levelezési név, cím
- Alapértelmezett fizetési mód
- Fizetési határidő napokban

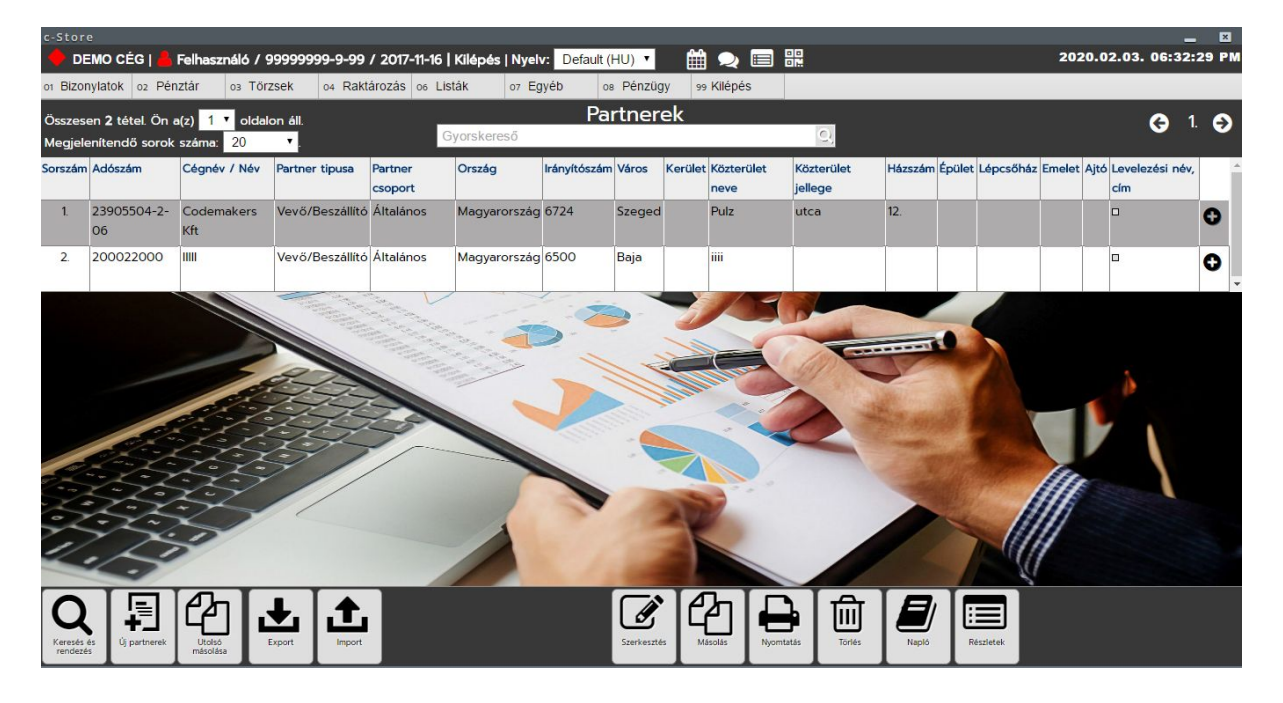

Amennyiben a számlázáshoz tartozó technikai user fel van véve,új felvitelnél, vagy szerkesztésnél elég beírnunk a partner adószámát, a rendszer a NAV adatbázisából autómatikusan beazonosítja a partnert és beírja nekünk az adatait.

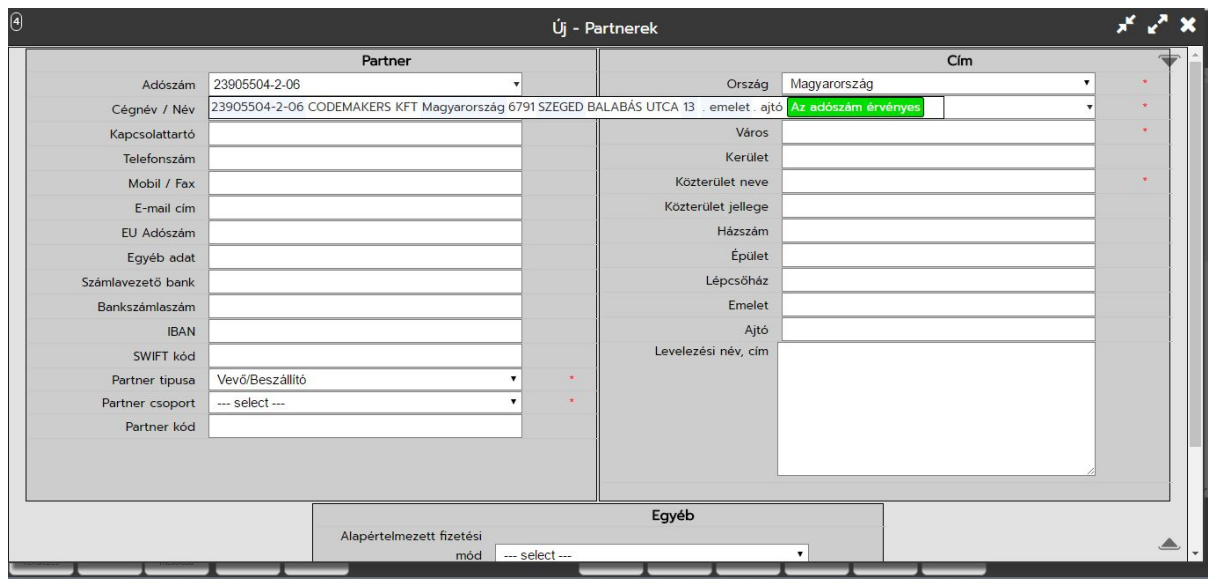

Ha BAD REQUEST üzenettel találkozunk, akkor nincs felvéve, vagy hibásan van felvéve a technikai user a Pénzügy / NAV / Technikai adatok menüpontban.

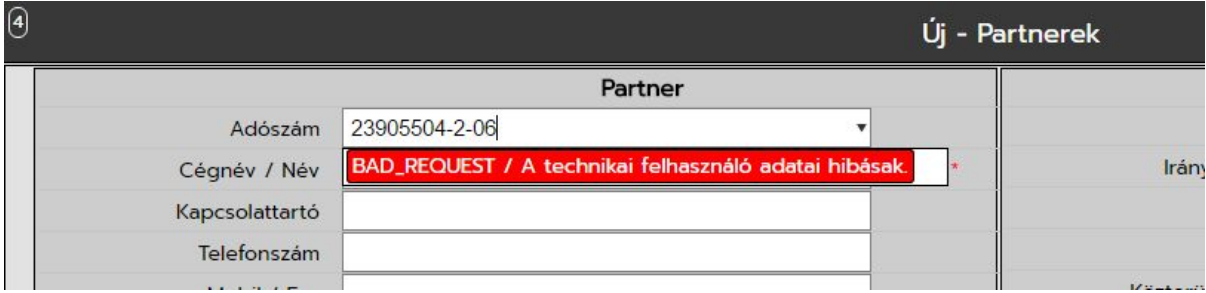

# <span id="page-16-0"></span>**Törzskezelés / Felhasználók (felhasználó kezelés)**

Itt tudjuk felvenni és kezelni a rendszerben a felhasználókat, és oszthatjuk ki a jogosultságokat. A rendszer alapból felvesz nekünk egyet regisztrációkor, user azonosítóval. A hozzá tartozó kezdeti jelszót e-mailen kapjuk meg. A kezdeti felhasználó teljes jogosultsággal rendelkezik, így eléri a felhasználó törzset is, hogy új felhasználókat tudjon felvelvenni.

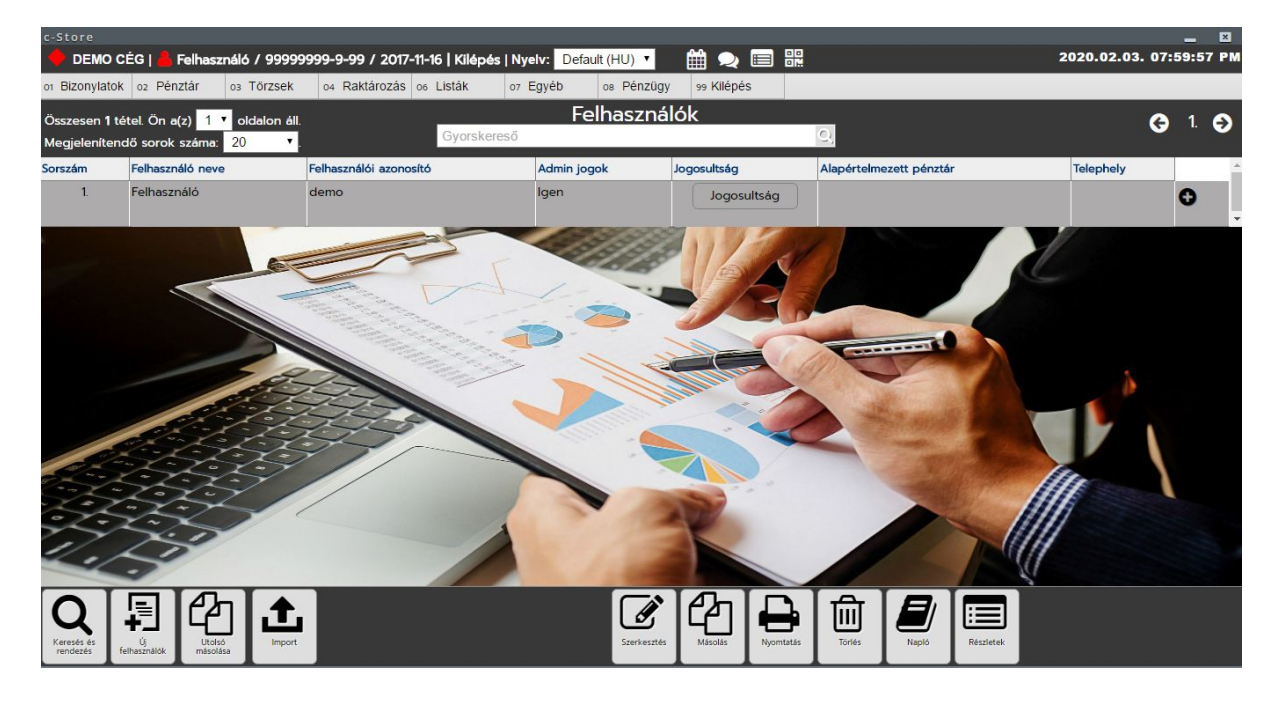

Felvitelnél, vagy szerkesztésnél a következő űrlappal kell találkoznunk:

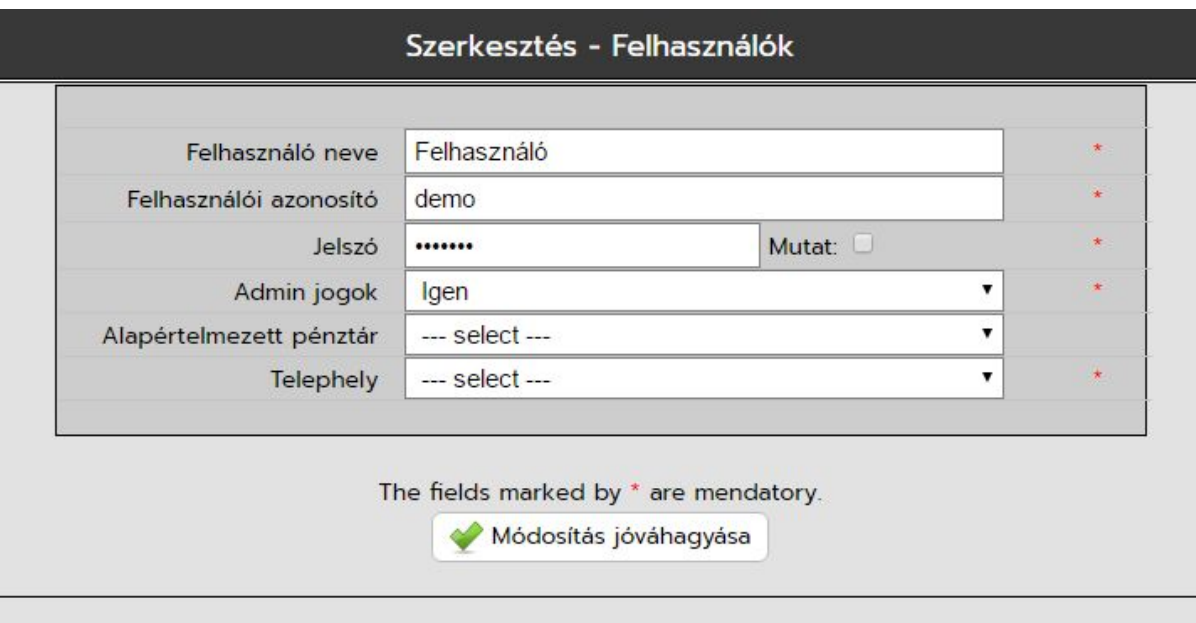

A jelszó megjelenítése nem arra vonatkozik, hogy megtekintsük a korábban beállított jelszót, csak arra, hogy az újként beírtat ellenőrizni tudjuk.

Itt állítható be az felhasználóhoz tartozó alapértelmezett házipénztár és telephely is.

A tételsoron található Jogosultság gomb-ra kattintva tudjuk bepipálni, hogy milyen jogai legyenek az adott felhasználónak. A jogosultság beállítások értelem szerűen a pipák betételével, vagy elvételével szabályozható.

Ne felejtsük jóváhagyni az alsó részen található jóváhagyás gombbal a beállított jogosultságot!

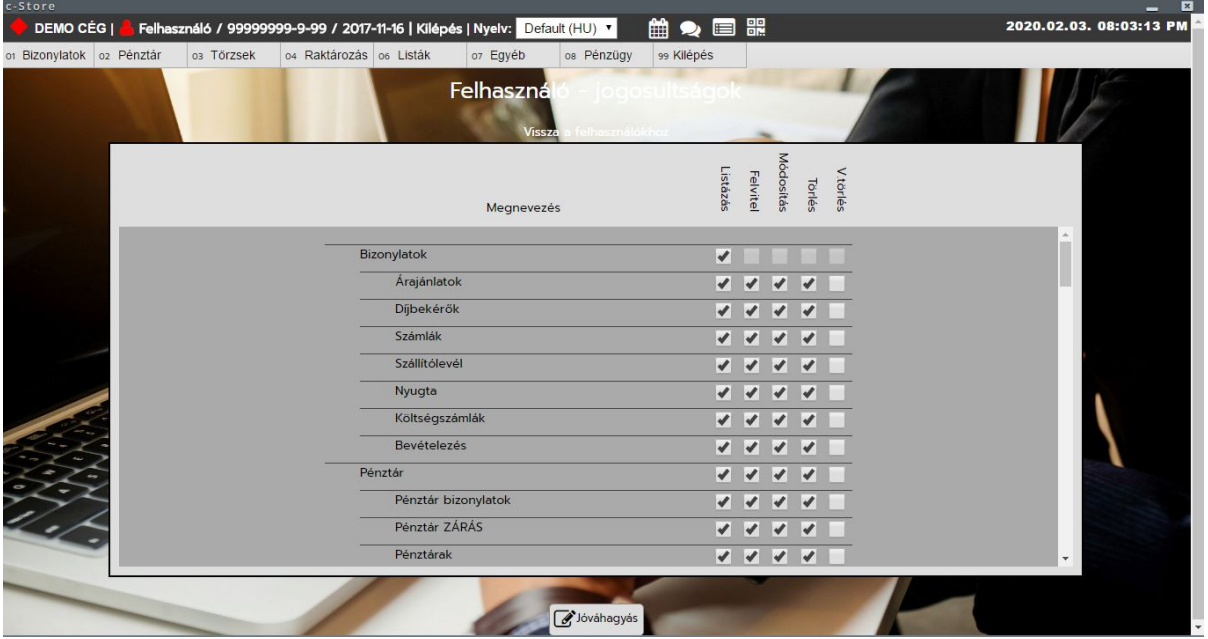

# <span id="page-18-0"></span>**Törzskezelés / Termékek**

A rendszerben tárolt termékek, vagy másnéven cikkek törzse ez a törzs.

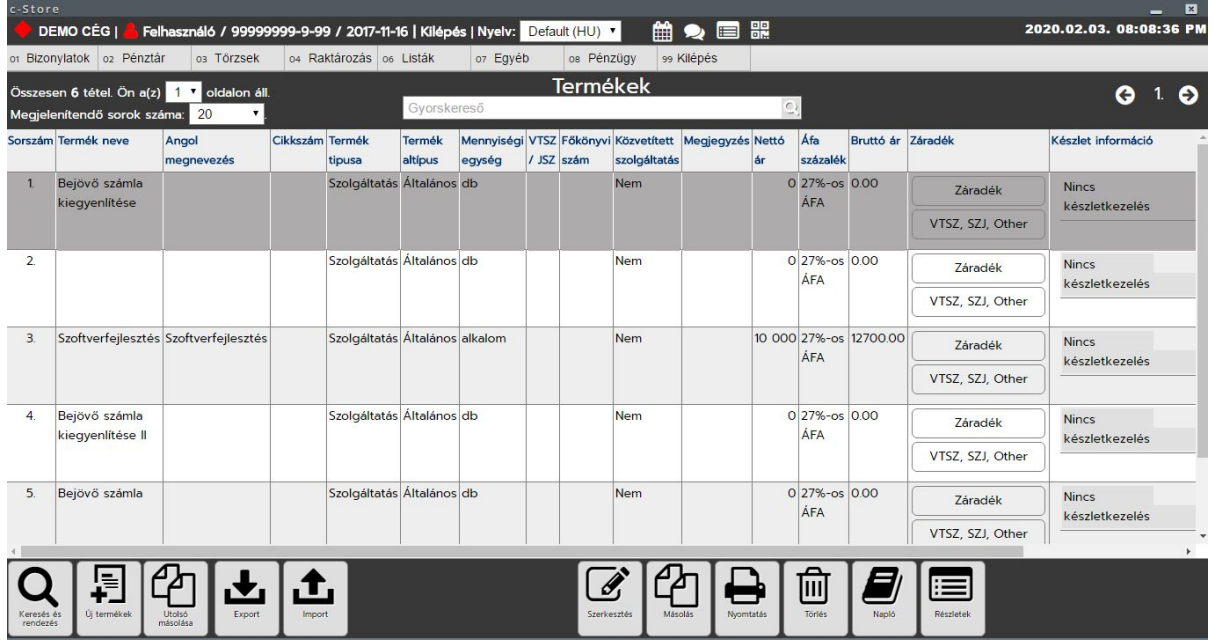

A terméktörzsben a következő adatokat tároljuk el:

- Termék neve
- Angol megnevezés
- Cikkszám
- Termék tipusa
- Termék altípus
- Mennyiségi egység
- VTSZ / JSZ
- Főkönyvi szám
- Közvetített szolgáltatás
- Megjegyzés
- Leírás
- Nettó ár
- Áfa százalék
- Bruttó ár
- Záradék
- Nettó beszerzési ár
- Áfa százalék
- Bruttó beszerzési ár
- Készletkezelés tipusa
- Készlet információ
- Szélesség
- Magasság
- Hosszúség / mélység
- Megmunkálás
- Termék kép
- Vonalkódok

Külön említést érdemel, hogy az alapadatokban megadható, hogy a bevételezési bizonylat frissítse-e autómatikasan a beszerzési árat, és hogy a készletkezelés 3 féle lehet.

2020.02.06 **http://ugyfel.c-store.eu/** 19 / 52

Készletkezelés típusai:

- Nincs készletkezelés: szolgáltatás jellegű termékek, nincs szükség készletezésre
- Laza készletkezelés: készletkezelés van, de a készletet engedjük raktáranként negatívba menni
- Szigorú készletkezelés: hagyományos készletkezelés FIFO elven. A készlet nem mehet negatívba.

Záradékok és VTSZ / SZJ kódok: A terméknél a számlázáshoz szükséges egyéb információk itt rögzíthetőek. Ezekre a NAV adatszolgáltatásához van szükség.

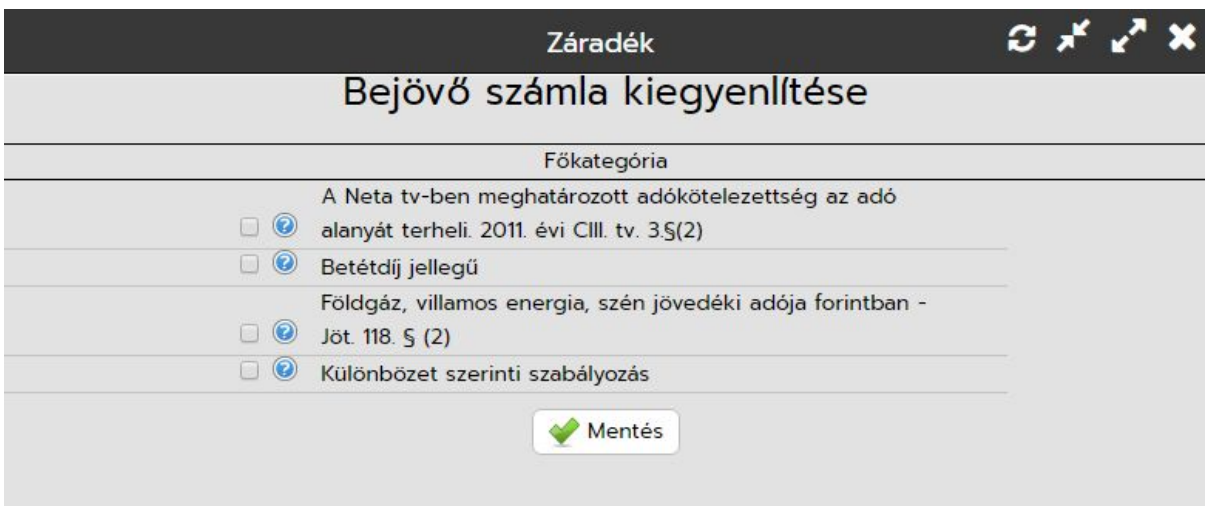

VTSZ, SZJ és egyéb kódok:

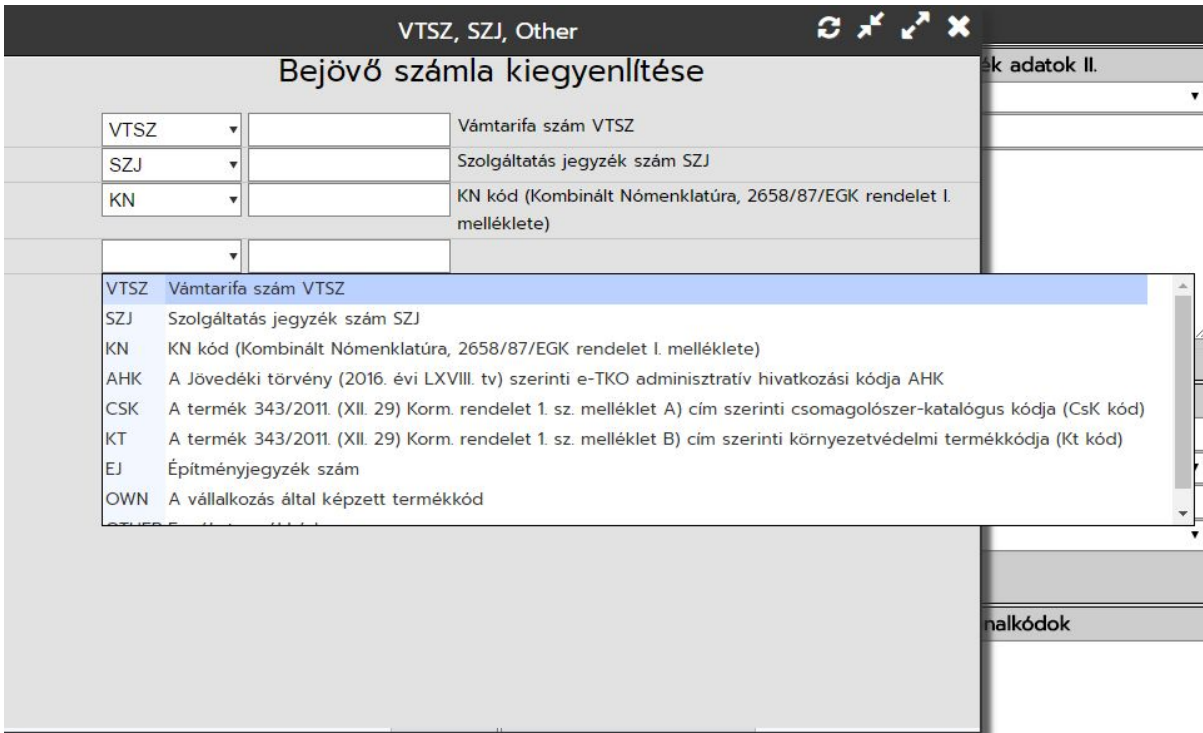

# <span id="page-20-0"></span>**Törzskezelés / Deviza - Árfolyam**

A rendszer kezel többféle devanemet, így devizás bizonylatok is kiállíthatóak. Az alapadatoknál megadható, hogy a rendszer az MNB középárfolyama alapján kezelje a deviza árfolyamokat, vagy fixen mi akarjuk beállítani a törzskezelőben.

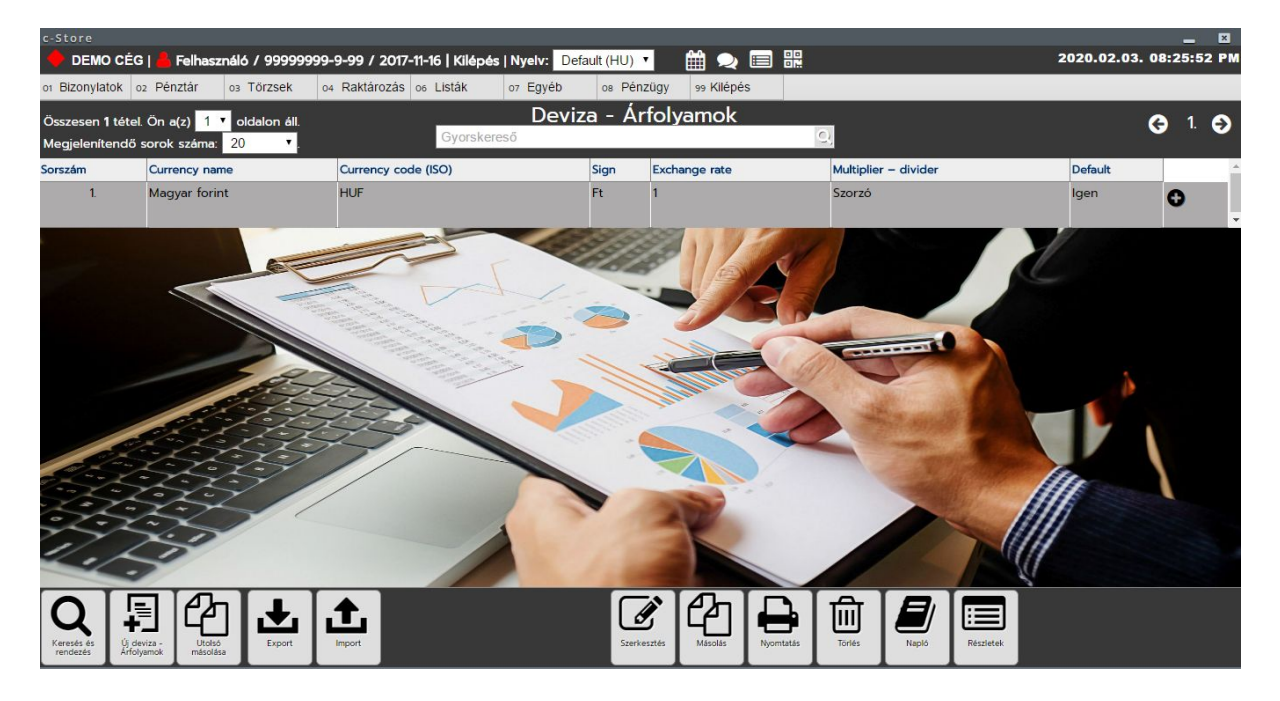

Az árfolyamnál a következő adatokat tudjuk megadni:

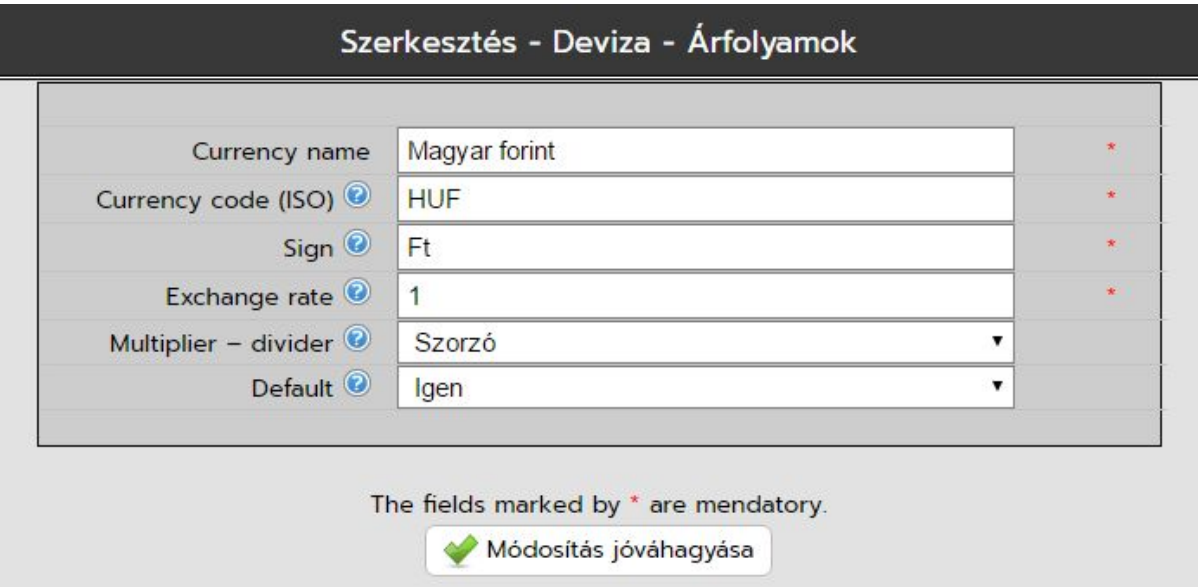

Default - alapértelmezett deviza, a bizonylatok ezt a devizát fogják használni alapértelmezetten.

A Multiplier - divider (szorzó, vagy osztó) a default devanemhez képest fogják osztónak, vagy szorzónak venni az árfolyamot a termékek áránál.

Pl., ha a forint az alap devizanem és felveszünk egy euro árfolyamot, akkor az euro árfolyamot osztónak kell beállítanunk, hiszen a terméktörzsben tárolt ár az forintos azt pedig a megadott árfolyammal osztani kell, amíg az EURO magasabb a forinthoz képest.

# <span id="page-21-0"></span>**Törzskezelés / Áfa százalékok**

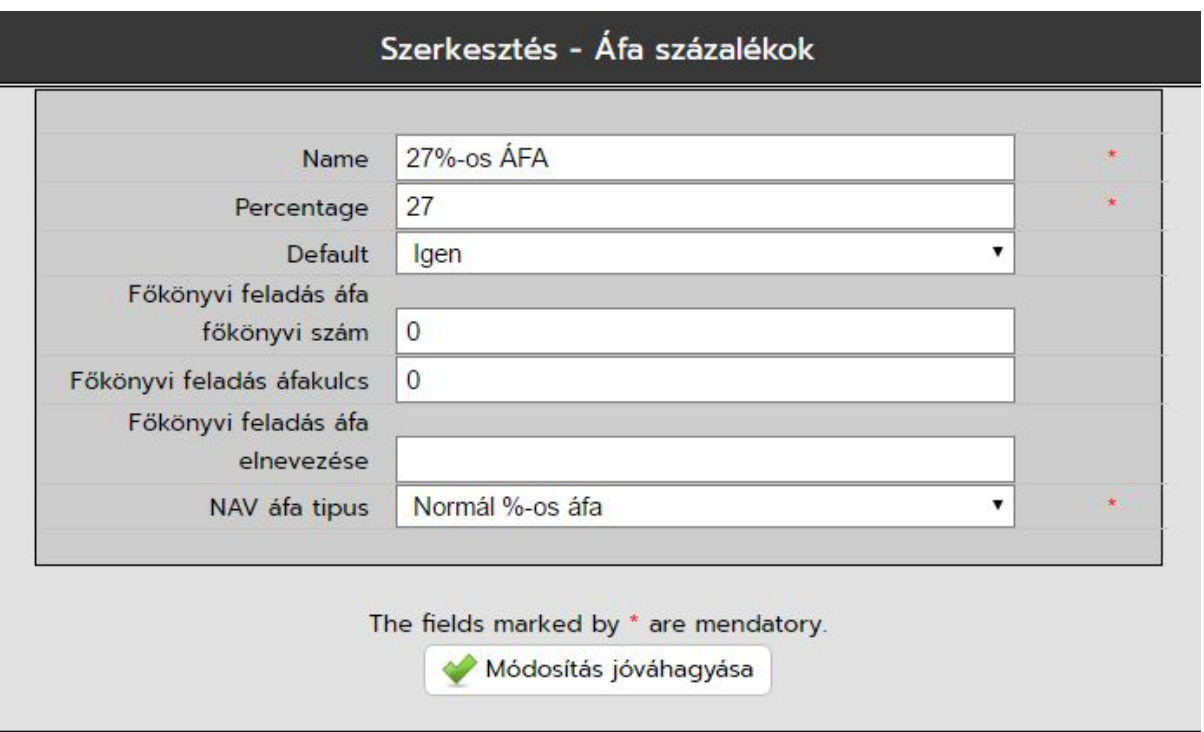

Itt rögzíthetőek fel a termékeknél választható és a bizonylatoknál használható áfa százalékok.

Főkönyvi paraméterek megadására a főkőnyv felé történő feladás miatt van szükség, illetve választani kell egy NAV áfa tipust is az Online számla adatszolgáltatás miatt.

# <span id="page-22-0"></span>**Törzskezelés / Mértékegységek**

A mértékegység törzsben rögzíthetőek a mennyiségi egységek amiket a termékeknél és bizonylatoknál használhatunk.

Váltószám a defaulthoz képést azt jelenti, hogy a defaultnak jelölt mértékegységnek lehetnek váltó mértékegységei.

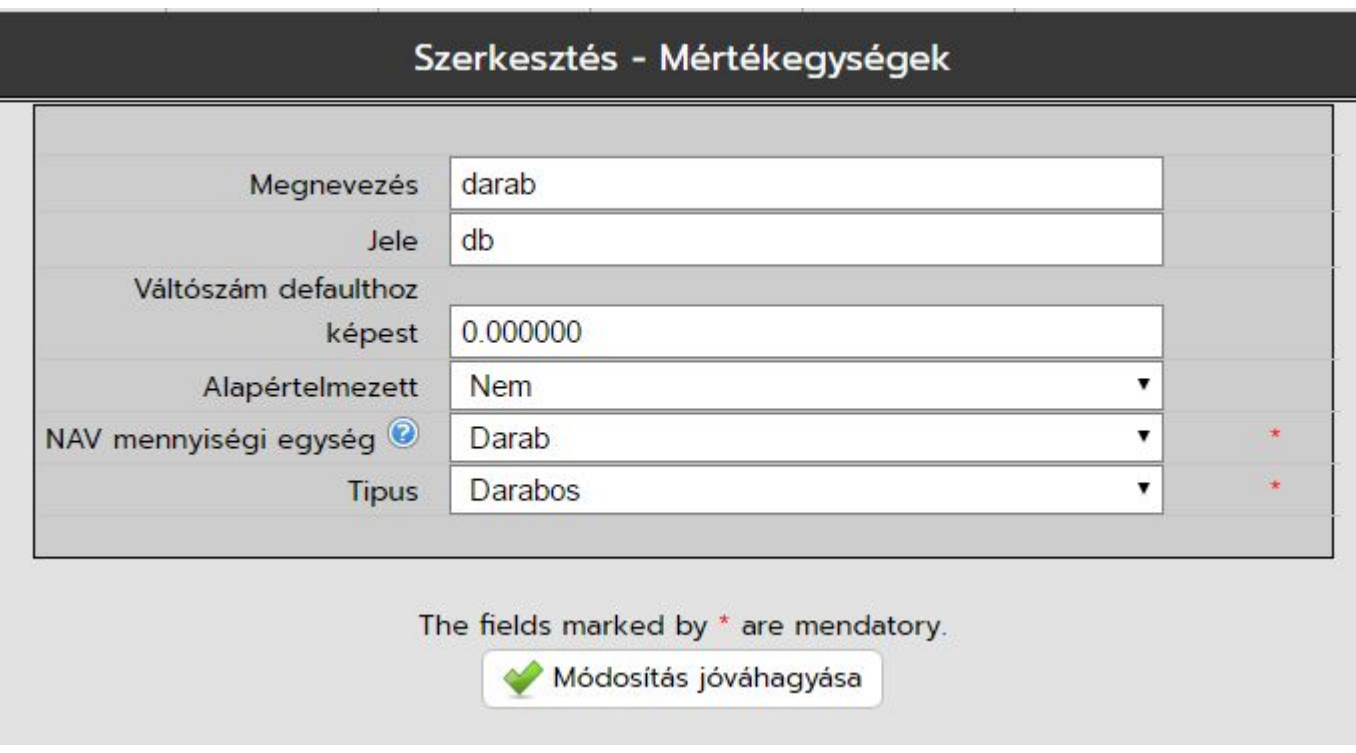

Itt is szintén szükséges választanunk egy NAV mennyiségi egység tipust. Valamint a tipusnál a kimérős mértékegység jelölésre azért van szükség, mert a rendszerhez csatolt rendeléskezelő kimérős termékeknél bekéri külön a mért mennyiséget.

# <span id="page-23-0"></span>**Törzskezelés / Cimkék**

"Minden" törzstétel végén találunk egy + jelet. Ezzel a jellel tudunk tételeket felcimkézni. Pl hasznos lehet termékeknél megjelölni a kifutó termékeket, vagy partnereknél a nem fizető vevőket. Törzsenként tudunk felvenni cimkéket és a törzsben fel tudjuk vele cimkézni a tételeket.

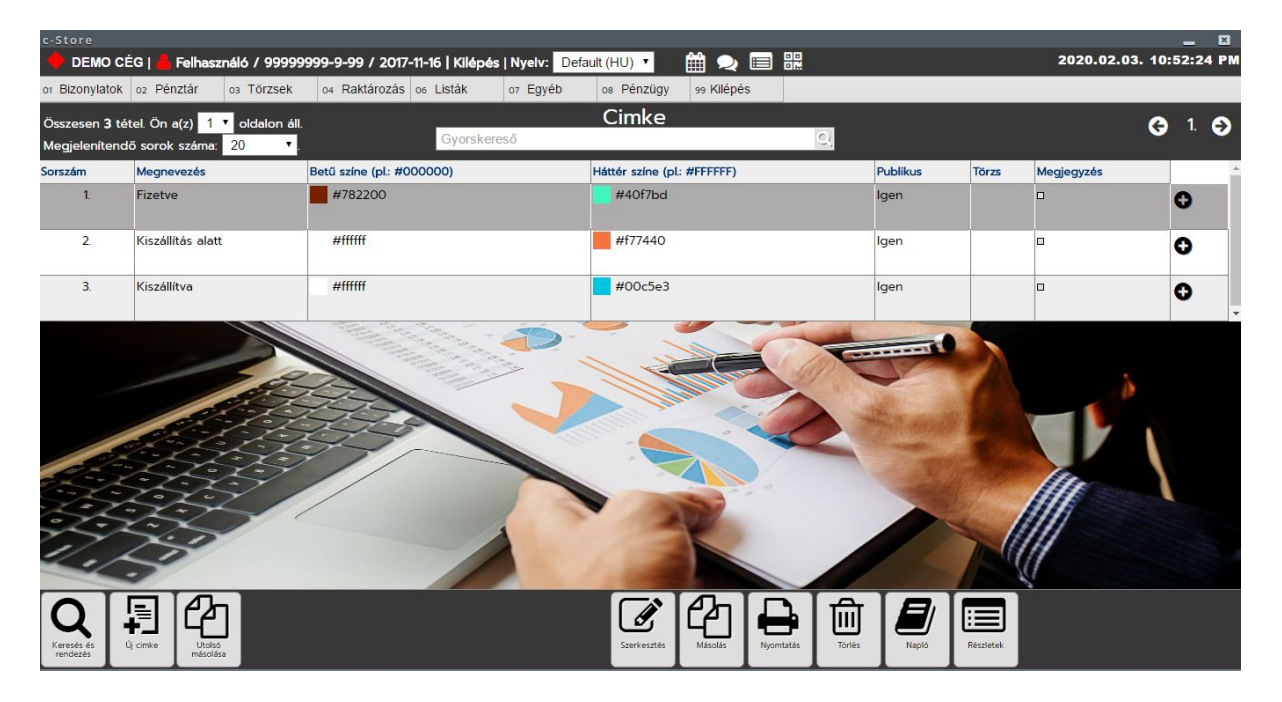

Cimkénként beállítható hogy milyen színű legyen a cimke háttér- és betűszíne.

# <span id="page-24-0"></span>**Törzskezelés / Számla csoportok**

Számlázási csoportok több dologra jó. Egyrészt a számla statisztikánál lehet rá szűrni, másrészt beállíthatunk eltérő logot a nyomtatási képen.

Így a számlák csoportonként megkülönböztethetőek lesznek, még nyomtatásban is.

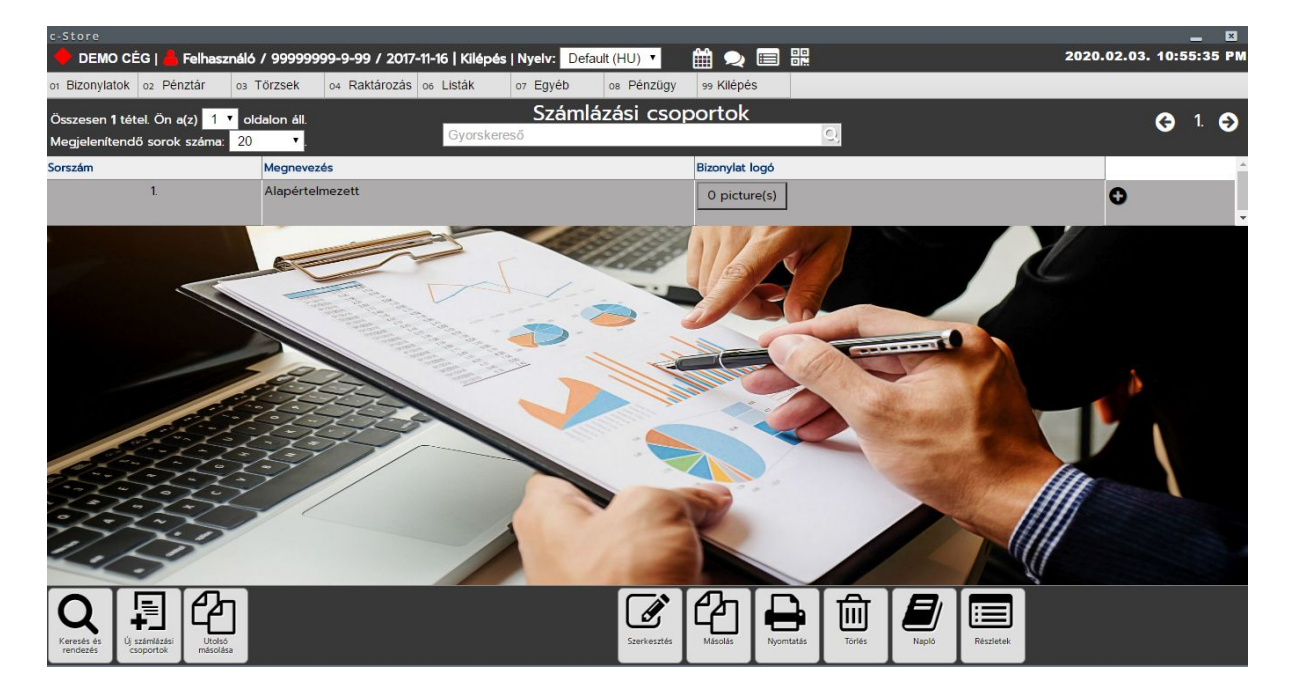

# <span id="page-25-0"></span>**Törzskezelés / Fizetési módok**

Értelem szerűen a fizetési módokat tudjuk itt felvenni.

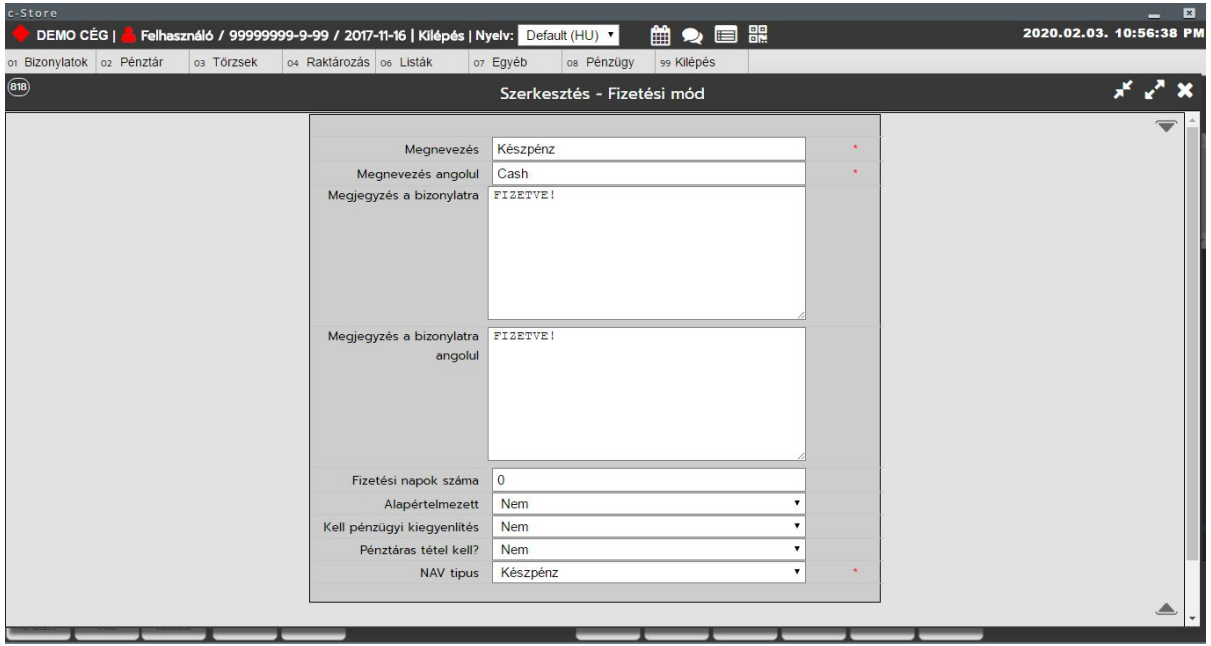

A következő adatokat tudjuk itt megadni:

- Megnevezés
- Megnevezés angolul
- Megjegyzés a bizonylatra
- Megjegyzés a bizonylatra angolul
- Fizetési napok száma
- Alapértelmezett
- Kell pénzügyi kiegyenlítés: Banki átutalásos bizonylatoknál szükséges a kiegyenlítések kezelésénél.
- Pénztáras tétel kell? Ha ezt IGEN-re állítjuk ezen fizetési módú számláknál készül automatikusan pénztárbizonylat a számla mellé.
- NAV tipus: szükséges az online jelentéshez.

# <span id="page-26-0"></span>**Törzskezelés / Pénzügyi kiegyenlítések**

A számla bizonylatoknál kiállított pénzügyi rendezéseket tudjuk itt listázni és kezelni. Itt is és a számla listán is ki tudjuk egyenlíteni a számlákat.

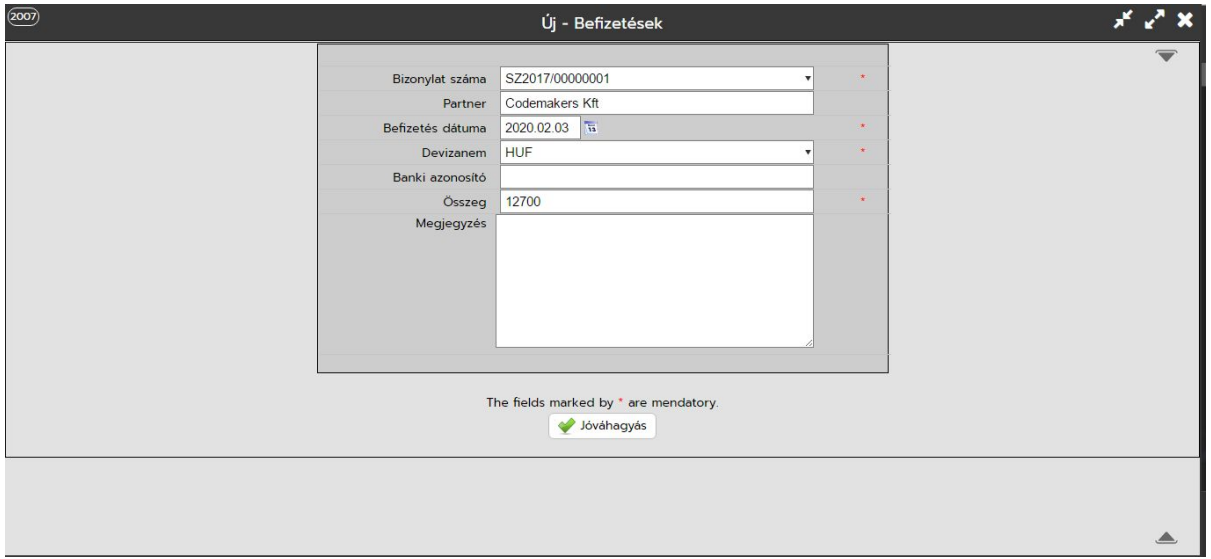

Kiegyenlítéshez megadható adatok:

- Bizonylat száma
- Partner
- Befizetés dátuma
- Devizanem
- Banki azonosító
- Összeg
- Megjegyzés

# <span id="page-27-0"></span>**Törzskezelés / Pénzügyi kiegyenlítések (költség számlák)**

A költség számla bizonylatoknál kiállított pénzügyi rendezéseket tudjuk itt listázni és kezelni. Itt is és a költségszámla listán is ki tudjuk egyenlíteni a költségszámlákat.

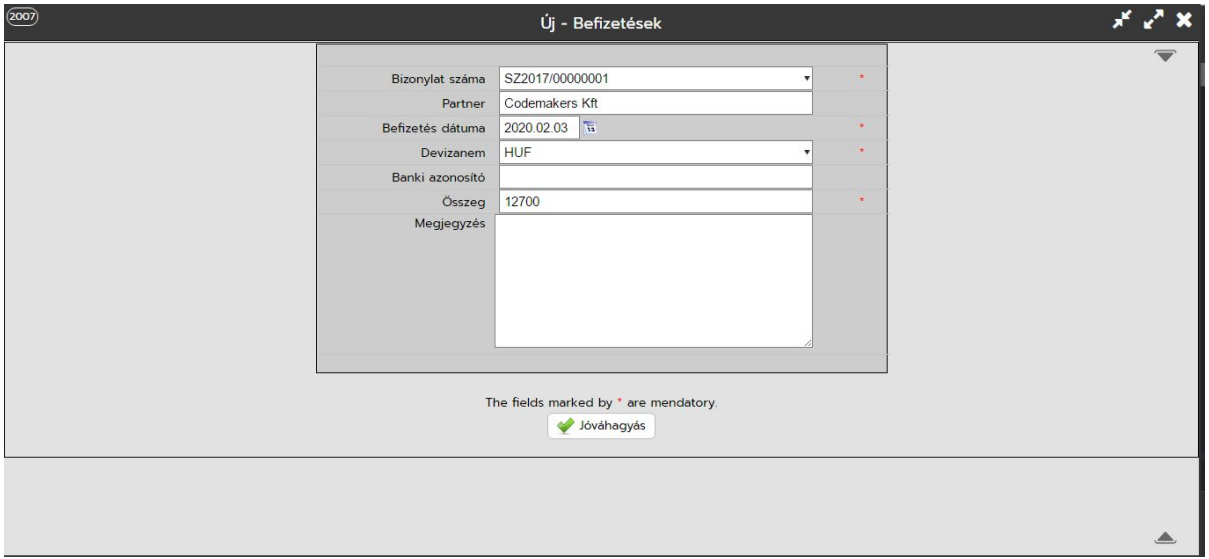

Kiegyenlítéshez megadható adatok:

- Bizonylat száma
- Partner
- Befizetés dátuma
- Devizanem
- Banki azonosító
- Összeg
- Megjegyzés

# <span id="page-28-0"></span>**Törzskezelés / E-mail sablonok**

A bizonylatok kiküldhetőek e-mailen is, az ehhez tartozó sablonokat tudjuk itt deffiniálni.

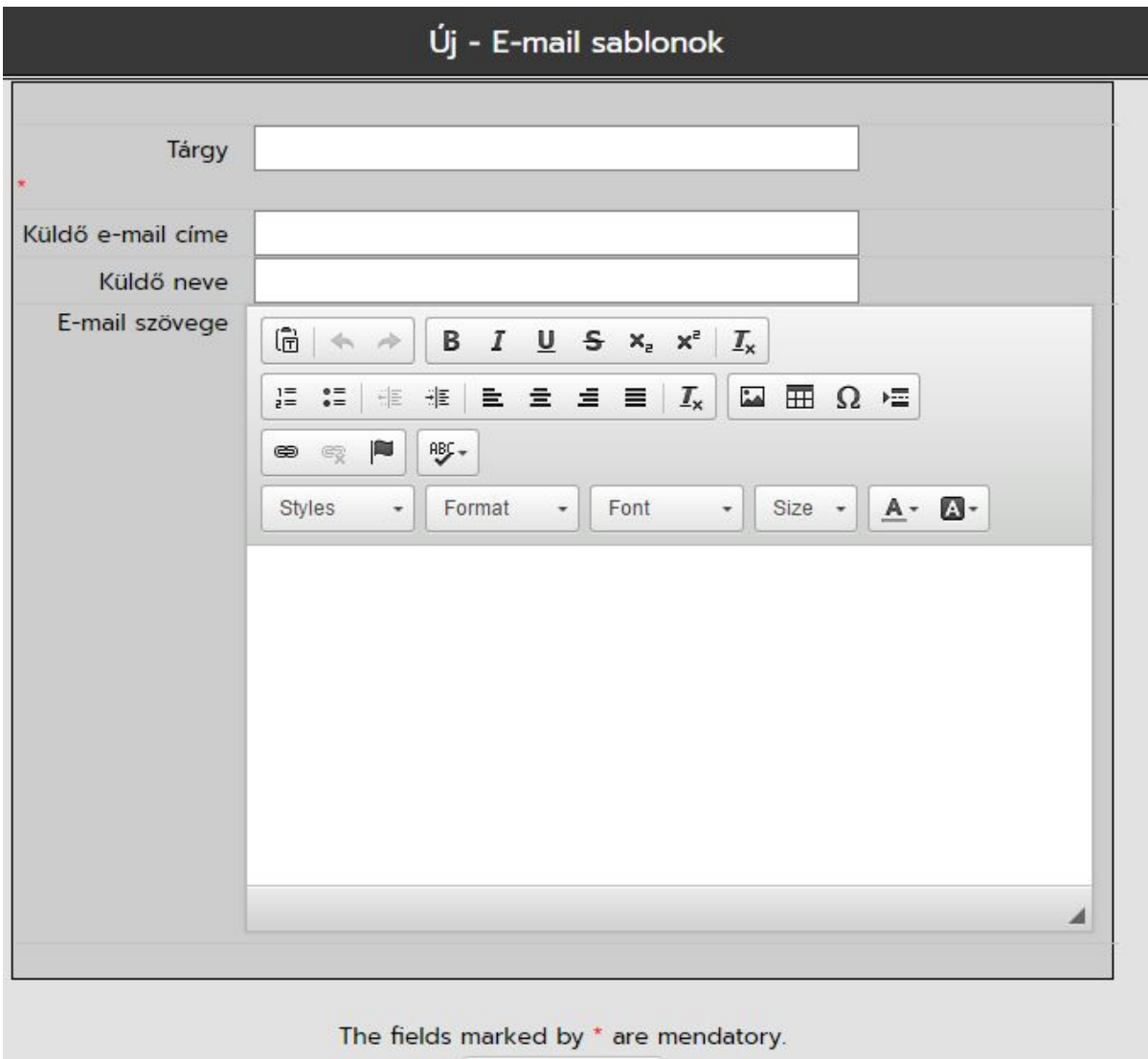

# <span id="page-29-0"></span>**Törzskezelés / Szöveg sablonok**

A rendszer fejlécén található egy lista gomb. Ezzel előhívható a rendszerből egy szöveg sablon választó, aminek a segítségével előre eltárolhatunk kész szövegrészeket, és azokat egy gombnyomásra előhívhatjuk, így gyaran használt tartalmakat illeszthetünk be bizonylatokra, és egyéb beviteli mezőkre.

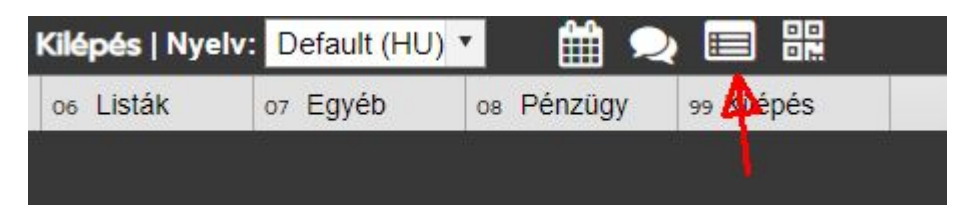

Sablon szöveg választó így néz ki:

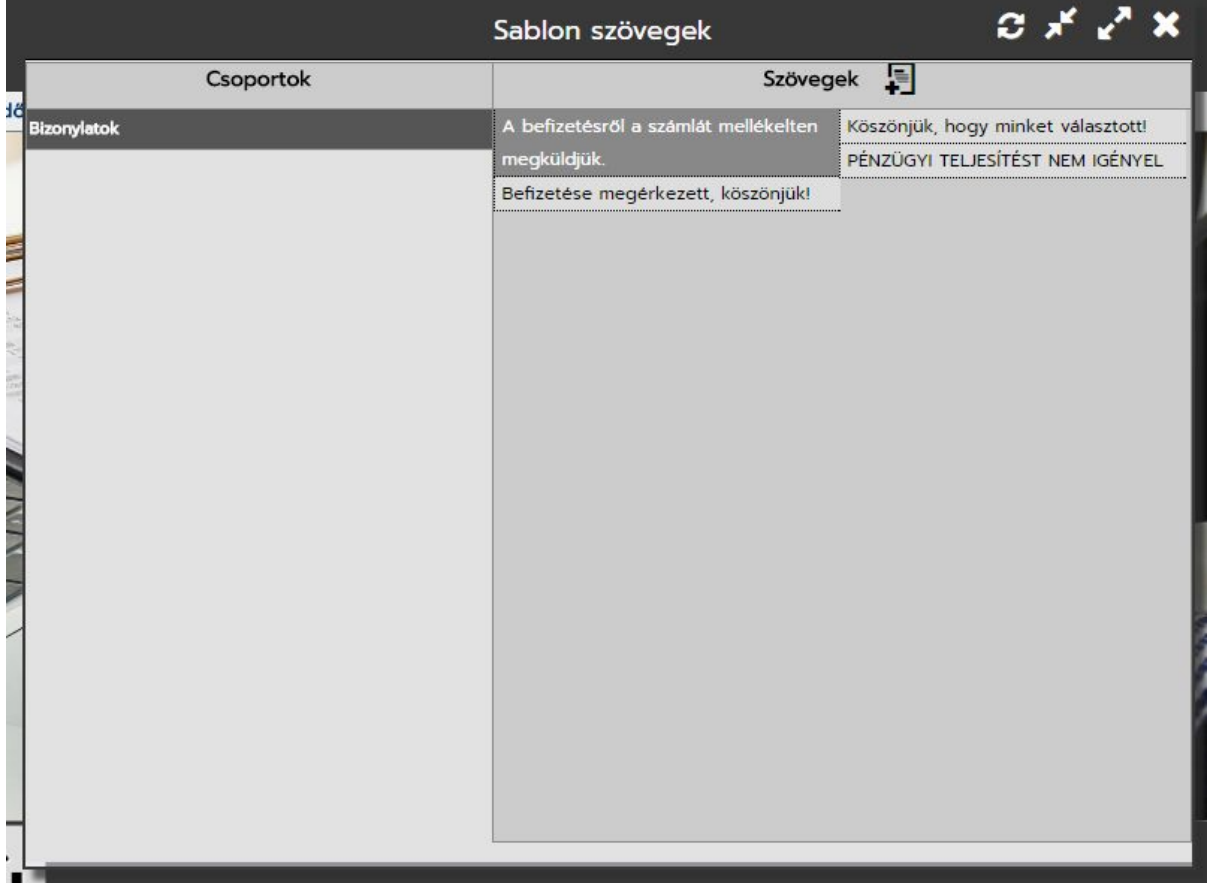

A sablon szövegeket kategóriába tudjuk sorolni, így könnyebb kiválasztanunk a megfelelőt és több sablont is el tudunk tárolni.

# <span id="page-30-0"></span>**Törzskezelés / Irányítószámok**

Irányítószámok, illetve város / kerület / megye törzs. Itt tudjuk megadni a város + irányítószám + megye + ország összerendelt adatokat. Partner felvitelkor ha ez a törzs megfelelően fel van töltve sokat egyszerűsít a címfelvitelen. Az irányítószám megadásával ki is töltődik a város és a kerület a partner felvitelekor.

A törzs fel van töltve a Magyar Posta irányítószám adatbázisával. A törzs nem frissül automatikusan, azért lett publikussá téve, hogy fel tudjuk rögzíteni az eltéréseket és feltölthetőek legyenek más országok adatai is.

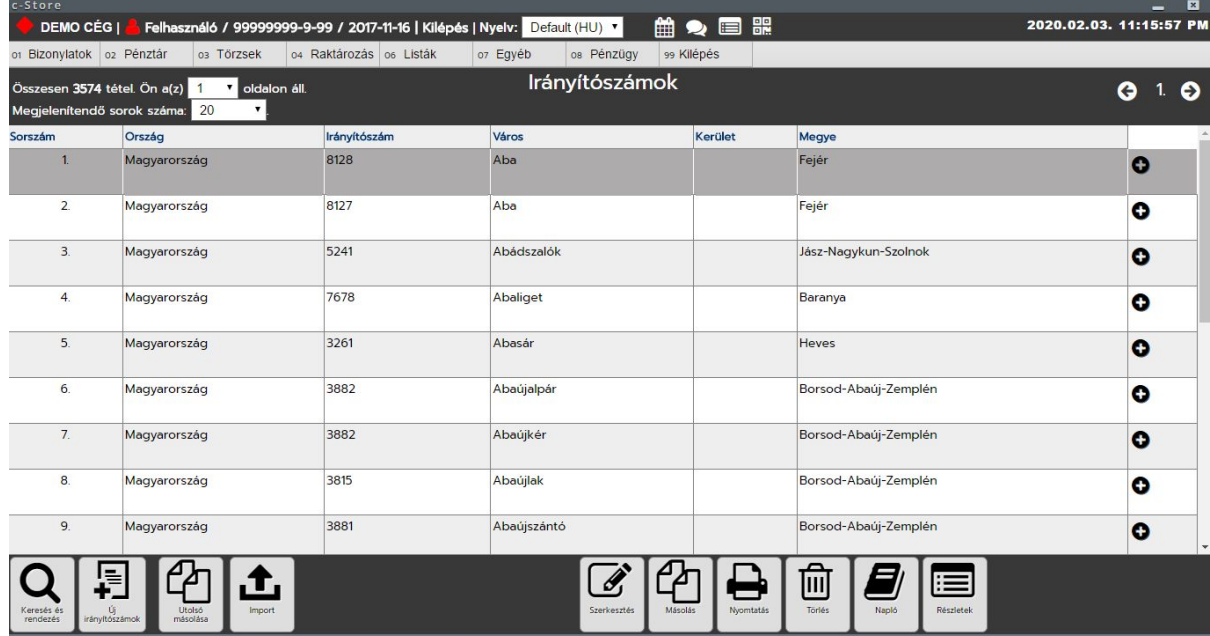

# <span id="page-30-1"></span>**Bizonylatok / Bizonylatok**

- Árajánlatok
- Díjbekérők
- Számlák
- Szállítólevél
- Nyugta
- Költségszámlák
- Bevételezés

# <span id="page-31-0"></span>**Bizonylatok / Számlák**

A számla lista hasonlóan néz ki, mint egy bármilyen másik törzs (van a fejlécen oldallapozó, tételszám beállító és gyorskereső), viszont a gombsora a bizonylatnak megfelelően más mint a megszokott törzseknél.

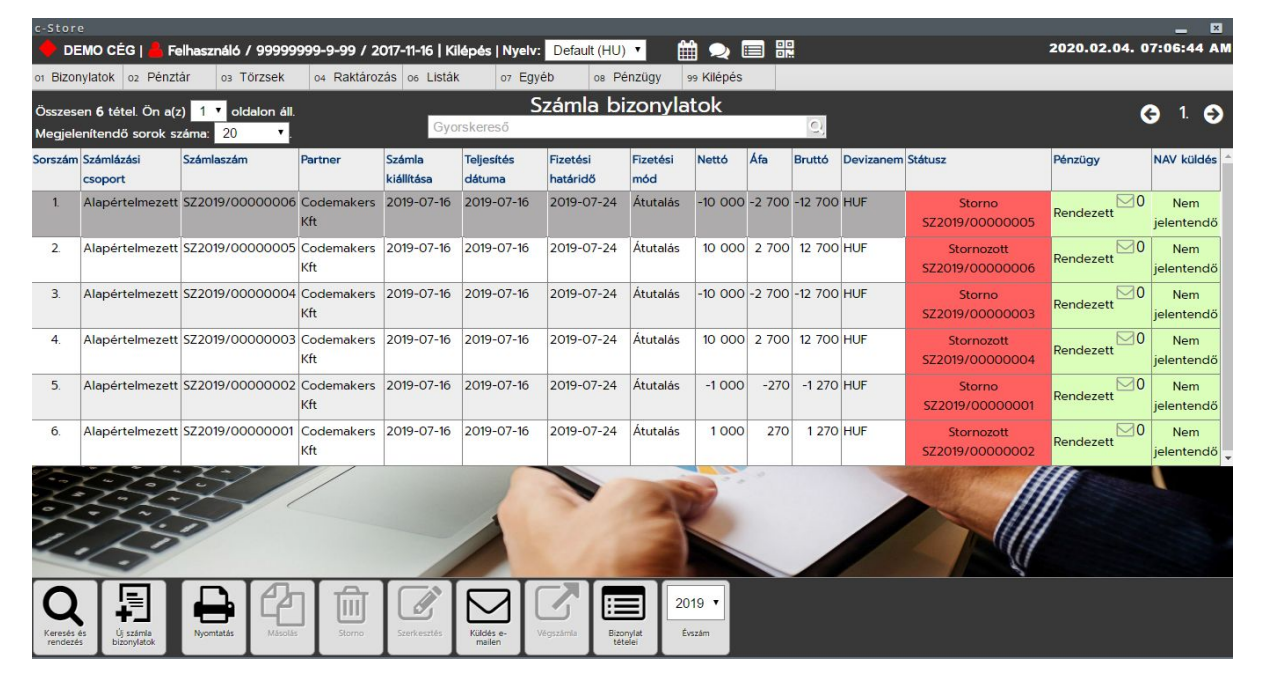

Hasonlóan a többi törzshöz itt is be lehet állítani a részletes keresőnél található "Megjelenő oszlopok beállítása" gombbal a listán megjelenő oszlopokat és azok sorrendjét.

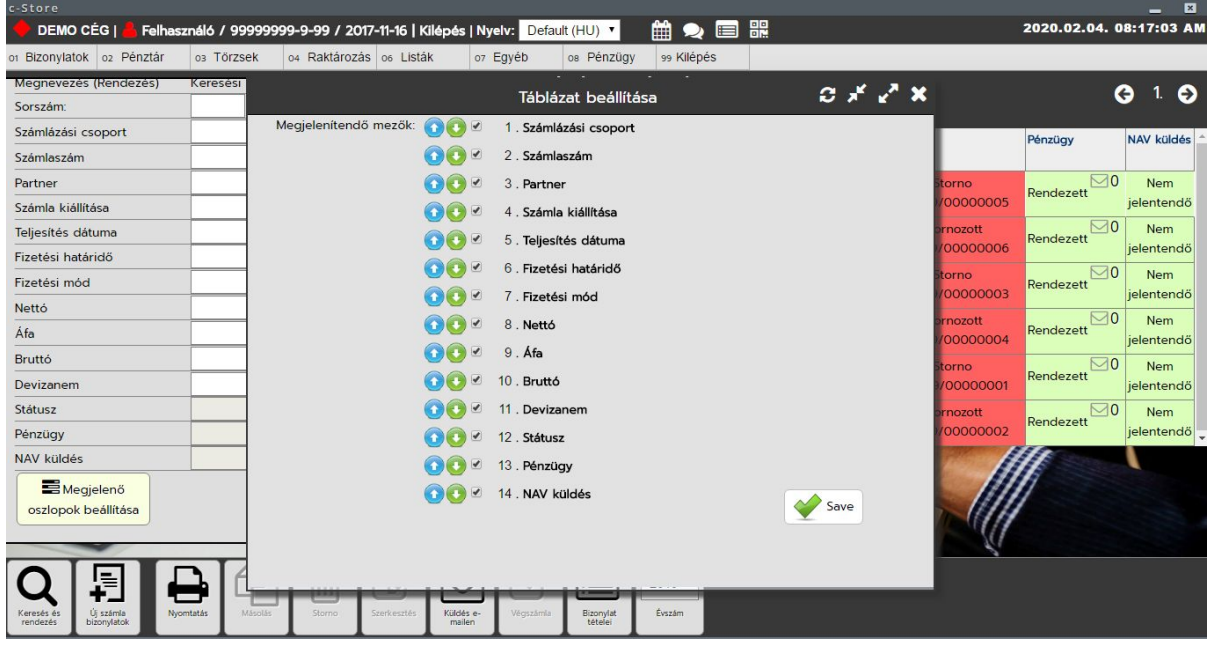

Amennyiben új számlát szeretnénk ki állítani kattintsunk az új számla bizonylatok gombra.

Ha nincs beállítva a NAV technikai user, akkor a következő üzenettel találkozunk, és egyből fel is ajánlja a program, hogy vegyük fel a NAV technikai usert:

A NAV technikai usert a<https://onlineszamla.nav.gov.hu/>oldalon tudjuk felvenni. Ha nem ismerjük ezt a műveletet, akkor kérjük könyvelőnk segítségét, vagy forduljon hozzánk a honlapunkon feltüntetett elérhetőségeinken.

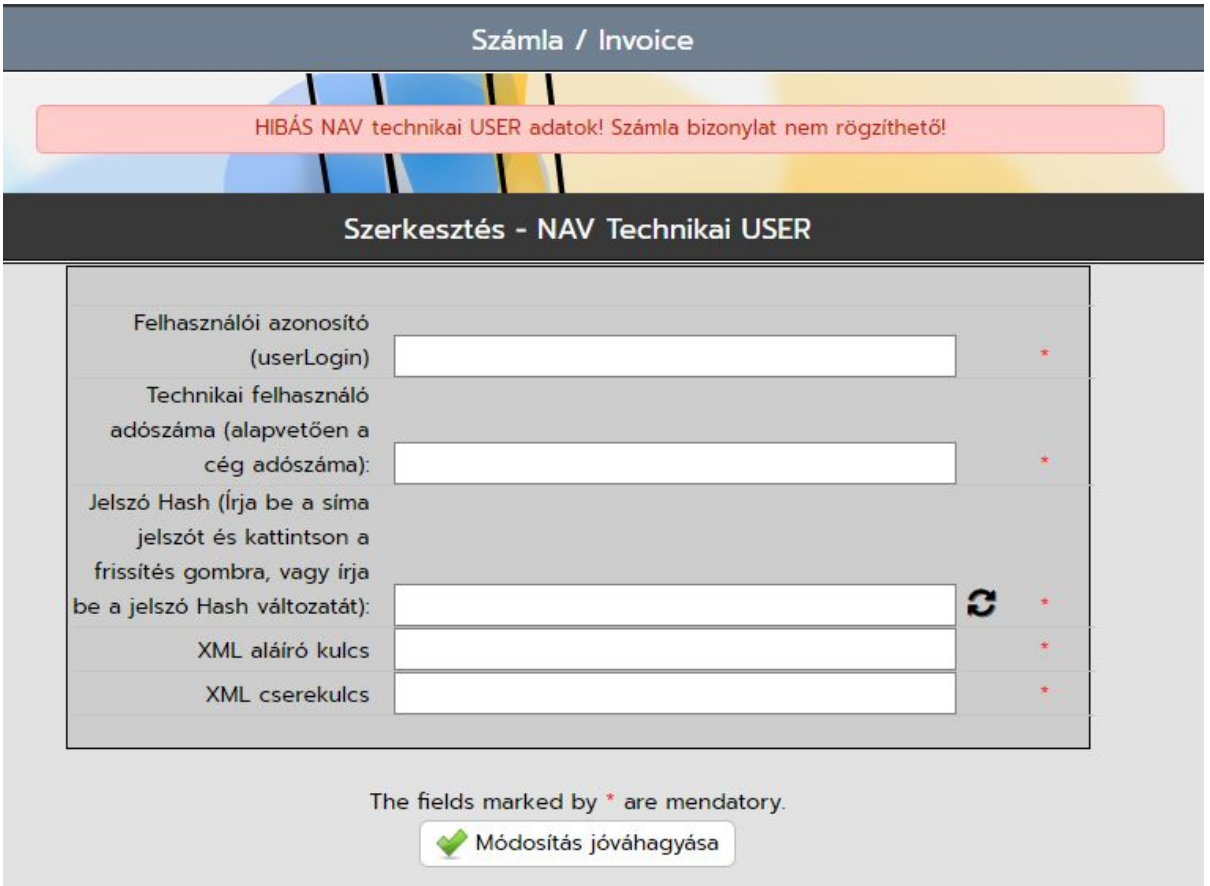

Ha a technikai userünk rendben van, akkor az új számla bizonylatok gombra kattintva a következővel kell találkozzunk:

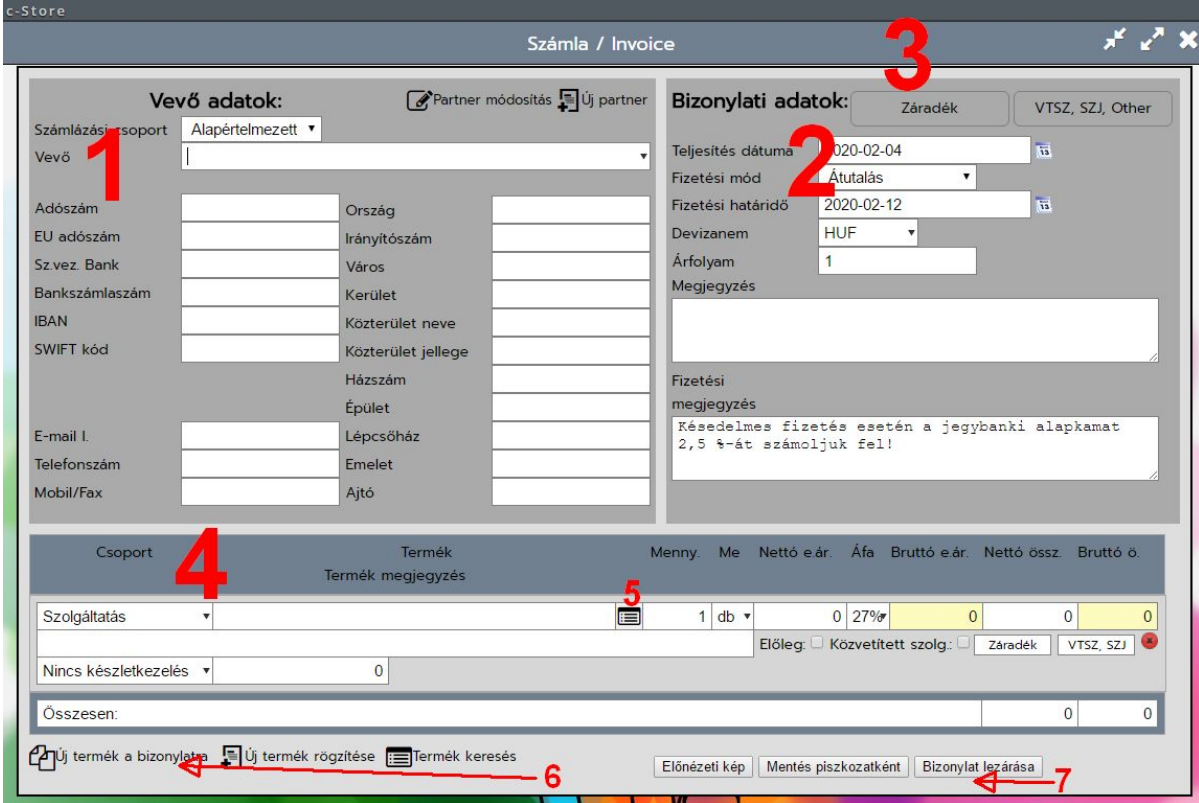

- 1. Vevő adatok
- 2. Bizonylati adatok
- 3. Bizonylati záradékok, VTSZ, SZJ és egyéb kódok
- 4. Bizonylat tételek
- 5. Termék választó gomb
- 6. Termék kezelő gombok
- 7. Bizonylat lezárása gombok

# **1. Vevő (partner) adatok**

A partner törzsből választhatunk partnert, a Vevő mezőbe elkezdjük gépelni a partner nevét, vagy duplán klikkelünk és feldobja a partnertörzsben lévő partnereket a beírt kezdő karakterek alapján. A lista maximum 50 darab partnert dob fel egyszerre, vagyis ha nem találjuk a listában, akkor írjunk be pontosabb kifejezést.

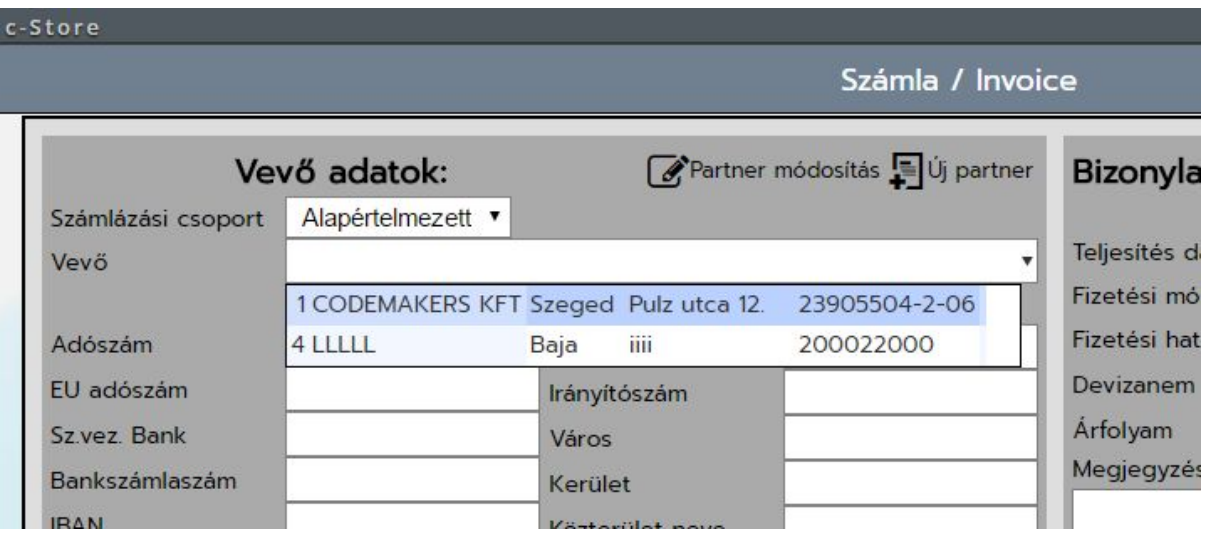

Az egérrel kiválasztva, vagy a nyilak segítségével (LE és FEL) kiválasztva a partner adatai kitöltésre kerülnek. Ha nincs a partner a partner törzsben azt fel kell vinnünk, viszont nem kell elnavigálnunk az elkezdett számláról, csak rá kell kattintanunk az "Új partner" gombra (vevő adatok részen a bal felső sarokban).

Ugyanaz a felviteli űrlap nyílik meg, mint a partnertörzsnél az új partner felvitele gombbnál. Itt is ugyanúgy működik az adószámos felvitel. Lásd partnertörzs.

# **2. Bizonylati adatok:**

Ezen a részen kell beállítanunk a Teljesítés dátumot, fizetési módot és határidőt illetve a DEVIZA nemet és ellenőrizhetjük az aktuális árfolyamot. Ezen a részen felvihető még a fizetési és számla fej megjegyzések is.

Fizetési megjegyzést hozza a fizetési módnál beállított megjegyzést automatikusan, amit itt át tudunk írni, ha nem megfelelő.

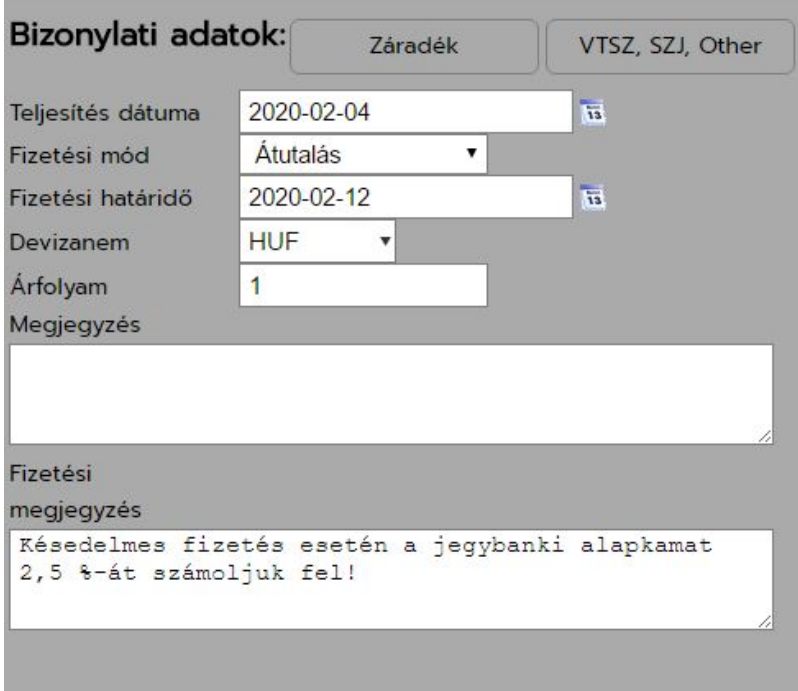

### **3. Bizonylati záradékok, VTSZ, SZJ és egyéb kódok**

A bizonylati adatok részen található még két gomb Záradékok és VTSZ, SZJ, Other néven.

Záradékoknál a számla szintű záradékokat állíthatjuk be a NAV aktuális online adatszolgáltatásához mérten. Ez a számla szintű záradék beállítható az ALAPADATOKNÁL is, hogy ne kelljen számlánként álligatnunk. Számlánként csak akkor kell vele foglakoznunk, ha ez a számla eltér Záradék szinten a többitől.

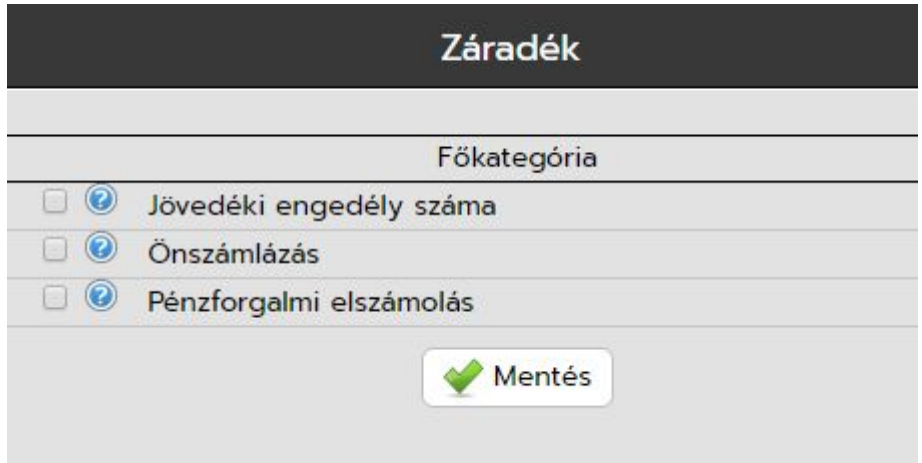

VTSZ, SZJ OTHER gomb jelenleg nem használandó, a bizonylathoz tartozó VTSZ és egyéb számokat lehetett itt korábban rögzíteni, de ezek átkerültek tétel szintre.

#### **4. Bizonylat tételek**

Itt tudjuk felvinni a termékeket (cikkeket) a bizonylatra. A felvitelre többféle lehetőségünk nyílik. A termék üresen szolgáltatásra van állítva, vagyis kézzel beírhatjuk, hogy mit szeretnénk számlázni. A másik lehetőség hogy kiválasztjuk a terméket a termék törzsből.

A terméktörzs előhívásához nincs más dolgunk mint az 5-össel megjelölt termék választó gombra kattintani, vagy a termék nevének mezőjén állva nyomni egy lefelé nyilat. Termék választó működését lásd a következő pontban.

Ha nem terméktörzsből választunk ki terméket, hanem beírjuk kézzel, akkor a termék szolgáltatás lesz, ez természetesen nem azt jelenti, hogy árut itt nem számlázhatunk kézi beírással, hanem azt jelenti, hogy a beírt termék nem kerül eltárolásra a terméktörzsben és készletkezelése sem lesz.

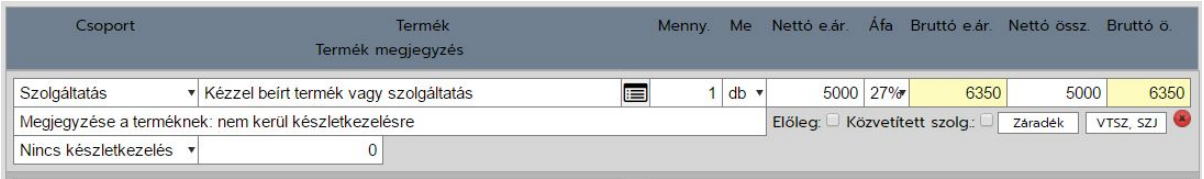

A beírt Nettó vagy Bruttó egység árak, vagy Nettó, vagy Bruttó összérték megadásával a többi érték mező a választott áfa %-nak megfelelően beírást követően újraszámolódnak automatikusan.

Ahhoz, hogy új tételt vihessünk fel a számlára kattintsunk az "új termék a bizonylatra" gombra. Ez csak akkor fog működni, ha az utolsó tétel nem üres, vagyis választottunk terméktörzsből tételt, vagy legalább 3 karakterrel kitöltöttük manuálisan a termék nevét.

#### **5. Termék választó gomb**

A termék választót előhívva az alábbi táblázattal kell találkozzunk. A felső részen van egy kereső az ide beírt szűrésnek megfelelő termékeket fogja listázni. Ha írtunk be valamit a termék megnevezésébe és úgy hívjuk meg a terméktörzset akkor a szűrést ennek megfelelően állítja be a rendszer.

A termék nevén kívül lehet még cikkszámra és termékcsoportra is szűrni. illetve normál készletkezelésnél Raktári készletre is. A listában a LE és FELFELÉ nyilakkal is tudnuk navigálni és az ENTERREL fel tudjuk dobni a tételsorra.

A készlet információt ha nincs raktári szűrés a terméken, akkor rakátáranként látjuk a tételsoron.

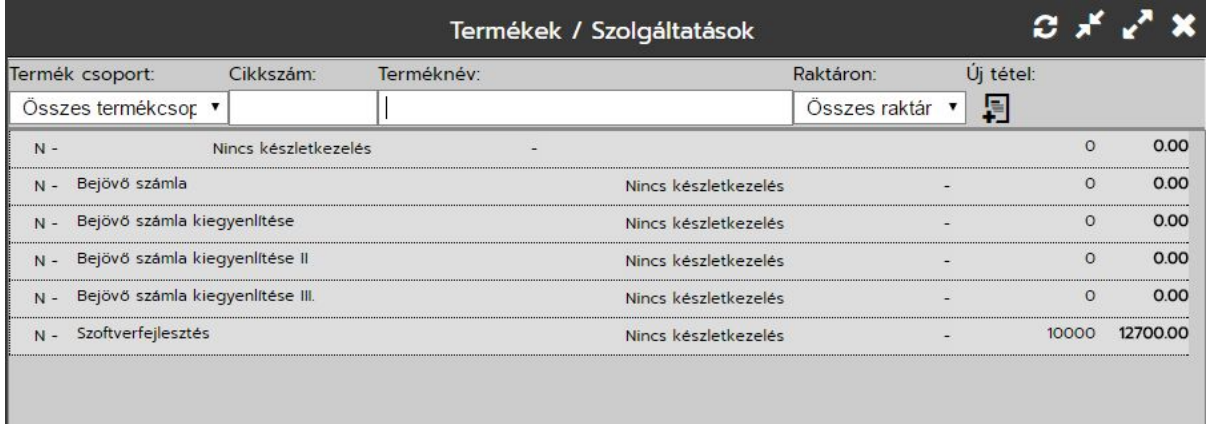

#### **6. Termék kezelő gombok**

Termék kezelő gombok segítségével lehet új tételt a bizonylatra helyezni, új terméket felrögzíteni a terméktörzsbe és innen is elő lehet hívni a termék keresőt. Ha innen hívjuk elő a termékkeresőt, akkor az utolsó üres tételre fogja bedobni a terméket, ha nincs ilyen akkor új tételként dobja a bizonylat tételek közé.

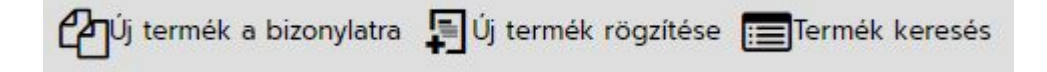

#### **7. Bizonylat lezárása gombok**

A felviteli bizonylat alján található 3 gombbal tudunk előnézetet nézni, menteni a bizonylatot piszkozatként, vagy lezáni a bizonylatot.

Piszkozat bizonylat arra jó, hogy ha nem tudjuk befejezni a bizonylatunkat, akkor piszkozatba le tudjuk menteni, ilyenkor a bizonylat nem kap bizonylatszámot és később tovább szerkeszthető. Piszkozat bizonylat stornó nélkül törölhető.

Piszkozat bizonylatot használhatjuk még sablonként is, de lezárt bizonylatot is tudunk másolni, így a havi rendszeres számlázás egyszerűsíthető.

#### **Tétel soron egyéb beállítási lehetőségek:**

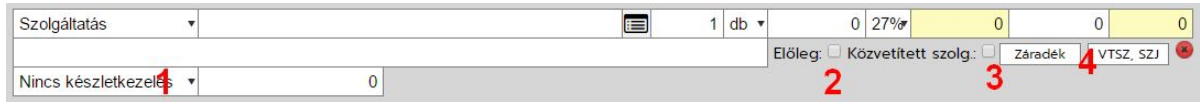

- 1. Készélet információ és raktár választó
- 2. Előleg tétel: ha az előleg utáni jelölőnégyzet be van pipálva a tételen, akkor a számla tétel előlegként jelenik meg a számlán. Az előleget tartalmazó számlák előleg számlaként viselkednek, vagyis végszámla kiállítása szükséges belőllük, melyek egy gombnyomással meg tudunk csinálni.
- 3. Közvetített szolgáltatás bejelölésével a tételen megjeleni a közvetített szolgáltatás kifejezés.
- 4. Záradék és VTSZ, SZJ gombok: a terméktörzsben már megismert záradékok és egyéb termék azonosítók állíthatóak itt be. Ugyanaz a felviteli űrlap található itt, mint a terméktörzsben elérhető űrlapok.

#### **Számlázási listán található egyéb műveleti gombok:**

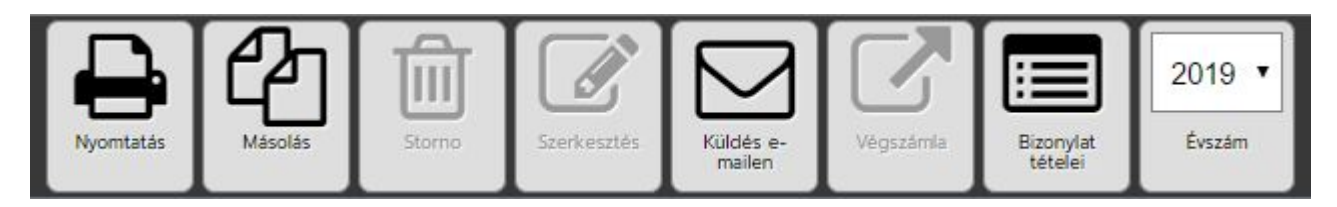

Nyomtatás: bizonylat nyomtatási képe hívható elő

Másolás: bizonylat másolására használható, a felviteli űrlappal azonos felület jön be a kiválasztott számla adataival kitöltve. Nagyon jól használható számla sablonként, ha felveszünk piszkozat bizonylatokat.

Storno: piszkozat bizonylatok tőrlése, lezárt bizonylatok stornózására alkalmas gomb. A törlés elött megerősítő képernyőt kapunk.

Szerkesztés: piszkozat bizonylatok továbbszerkesztésére alkalmas funkció.

Küldés e-mailen: a számlák kiküldhetőek elektronikus úton. Az alapadatoknál beállított SMTP szerveren keresztül. Ha nincs beállítva SMTP szerver, akkor egy központi c-store -os SMTP -n keresztül küldi ki a rendszer a bizonylatokat. Ez esetben azonban nagyobb a valószínűsége, hogy SPAM-be érkezik a kiküldött levél. Vagyis javasolt a saját SMTP beállítása.

Végszámla kiállítása: Előleg számla esetén használandó és csak azoknál a számláknál válik a gomb aktívvá amelyek tartalmaznak előleg típusú tételt.

Bizonylat tételei: nyomtatási nézet nélkül megtekinthetőek a bizonylat tételei.

Évszám váltó gomb: évenként automatikusan újraindulnak a számla sorszámok. Itt tudjuk az évet váltani. Amíg nem állítunk ki az új évre bizonylatot, addig csak az óév jelenik itt meg. Előző éves bizonylatok listázásához vissza kell váltanunk az előző évre.

# <span id="page-37-0"></span>**Bizonylatok / Árajánlatok**

A számla bizonylathoz hasonlóan jelenik meg az árajánlati lista is.

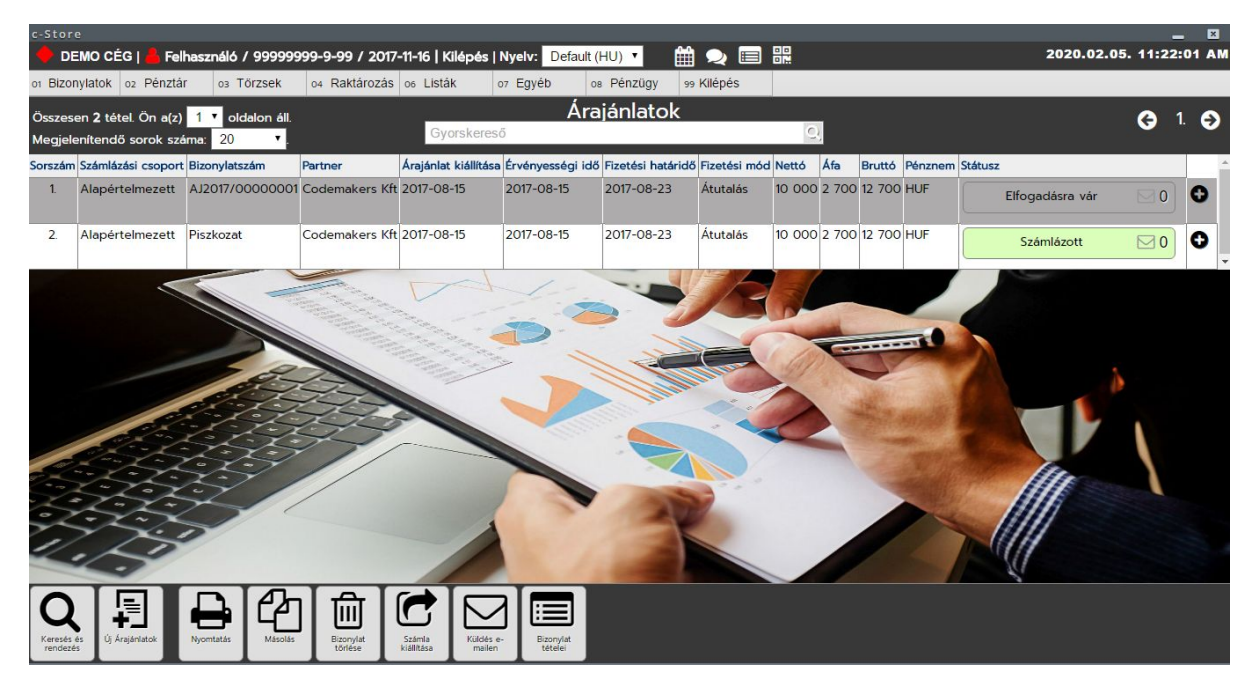

Hasonlóan a többi törzshöz itt is be lehet állítani a részletes keresőnél található "Megjelenő oszlopok beállítása" gombbal a listán megjelenő oszlopokat és azok sorrendjét.

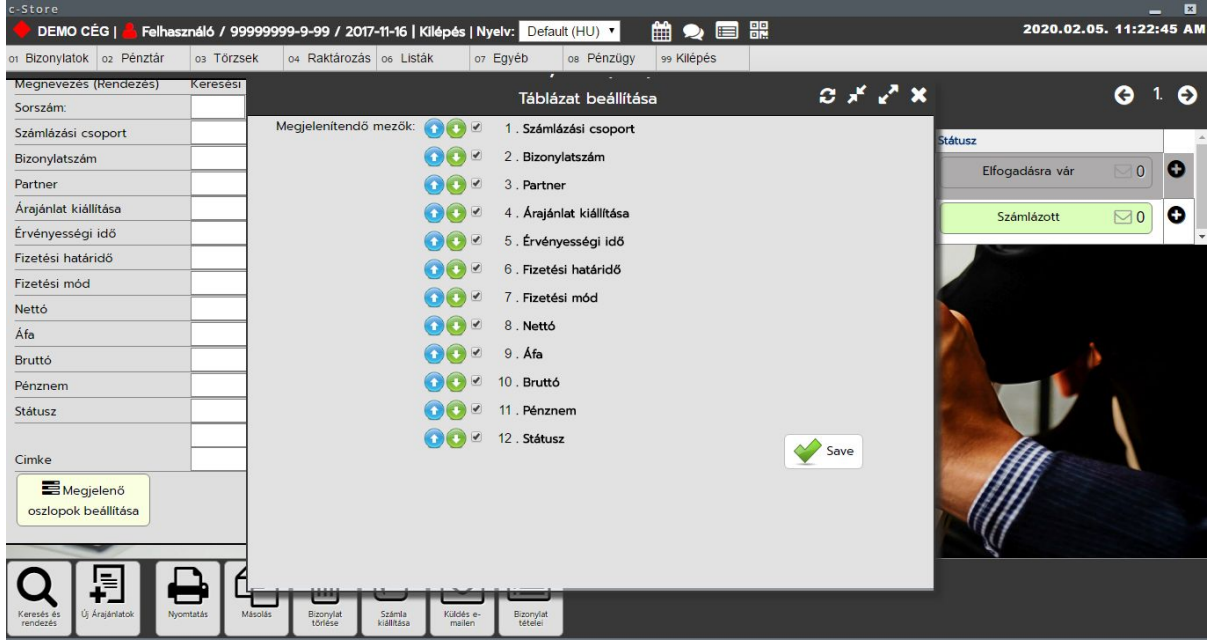

Az árajánlati felviteli bizonylat tulajdonképpen ugyanolyan szerkezetű mint a számla felviteli bizonylat.

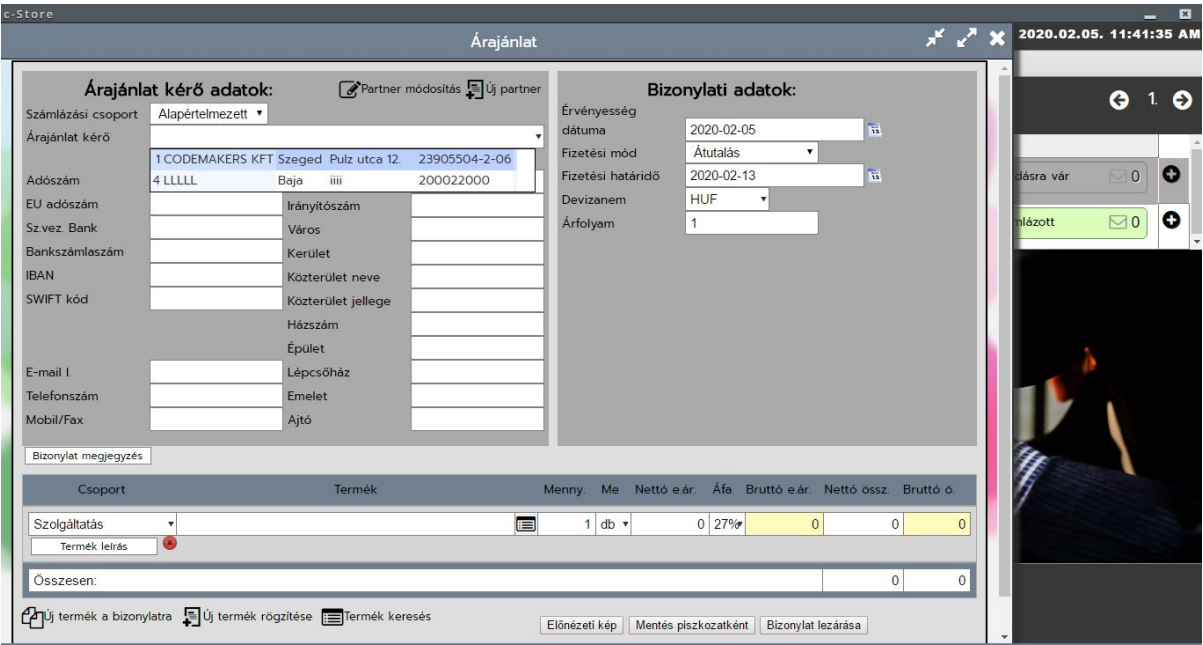

### **Bizonylati megjegyzés:**

Bizonylati megjegyzéshez kattintsunk a bizonylati megjegyzés gombra.

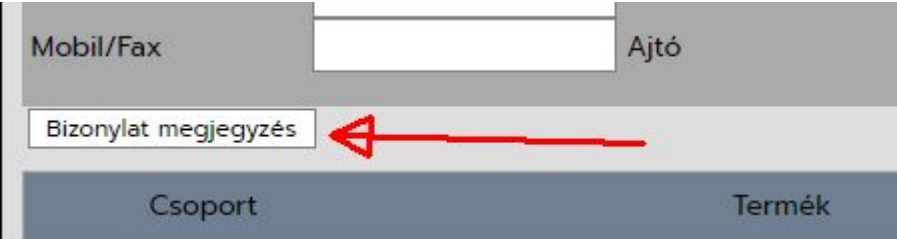

A megjegyzés árajánlatnál jobban formázható és hosszabb is lehet mint a számla bizonylatoknál. A beépített szerkesztőben elhelyezett formázott szöveg a bizonylat felső részén került elhelyezésre.

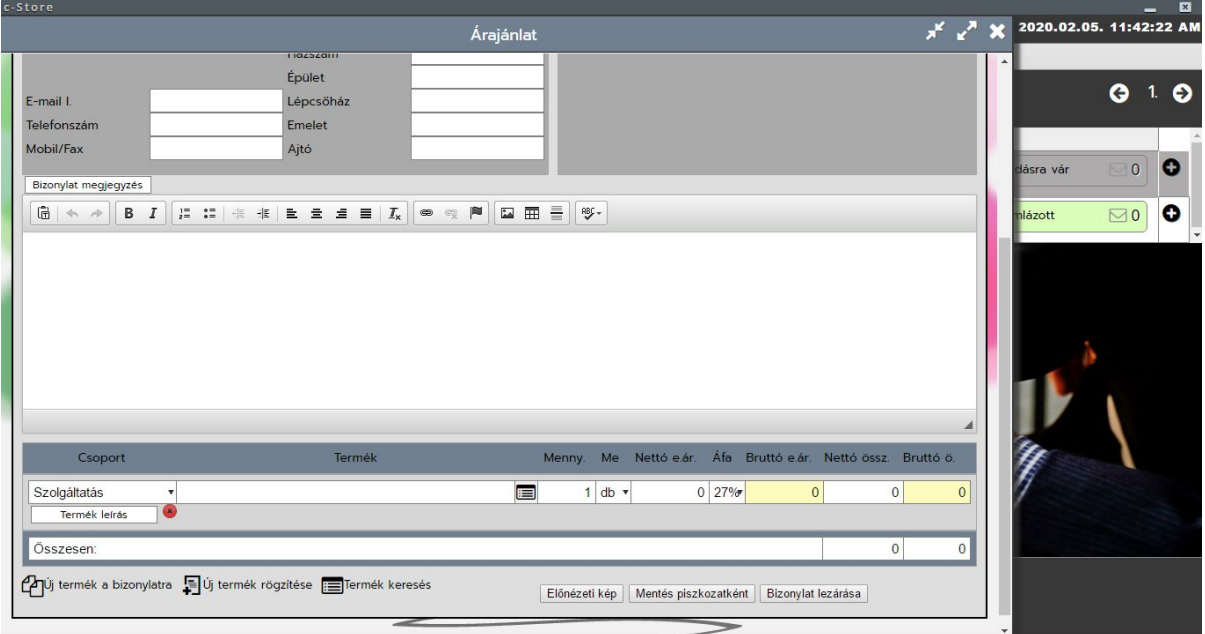

#### **Bizonylat tételek**

Bizonylat tételek felvitele is hasonlóan működik, de árajánlatnál a megjegyzés tételenként is formázott szövegként vihető fel. Ehhez nincs más dolgunk, mint a termék adatok kitöltése után lenyitnunk a Termék leírás gombbal a termék megjegyzés szerkesztőt.

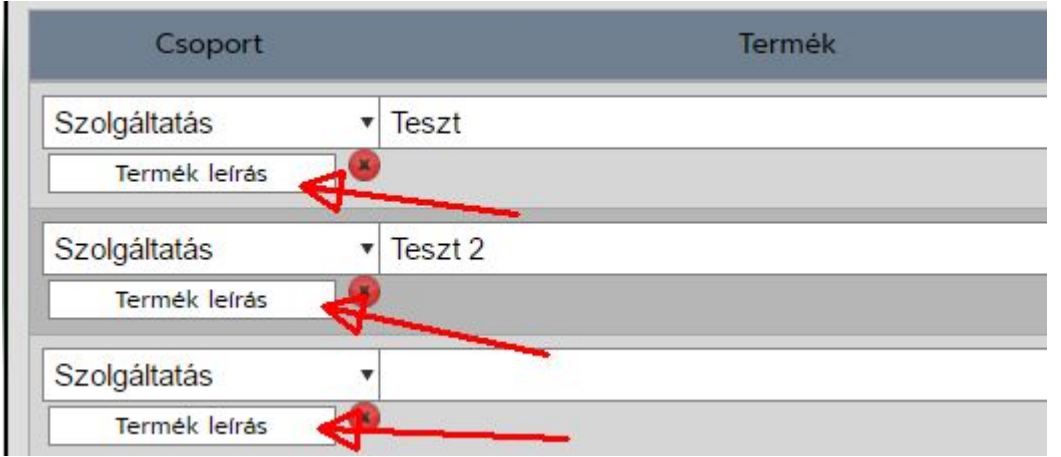

Ugyanaz a beépített szerkesztő nyílik meg mint a bizonylati megjegyzésnél.

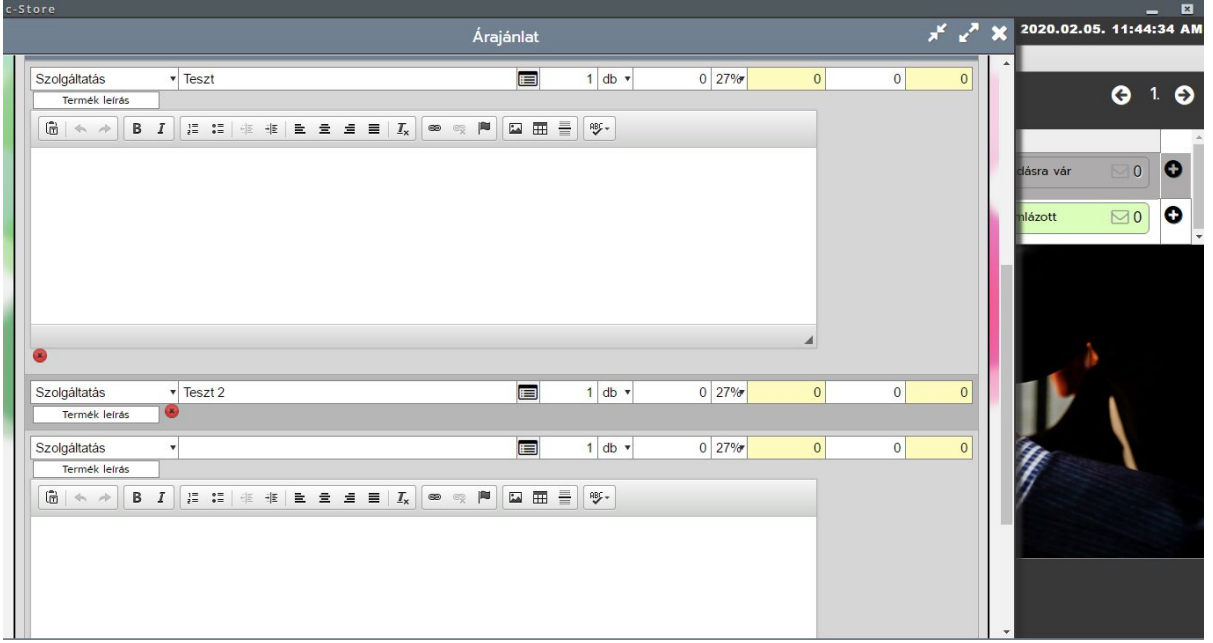

#### **Termék választó gomb**

A termék választót előhívva az alábbi táblázattal kell találkozzunk. A felső részen van egy kereső az ide beírt szűrésnek megfelelő termékeket fogja listázni. Ha írtunk be valamit a termék megnevezésébe és úgy hívjuk meg a terméktörzset akkor a szűrést ennek megfelelően állítja be a rendszer.

A termék nevén kívül lehet még cikkszámra és termékcsoportra is szűrni. illetve normál készletkezelésnél Raktári készletre is. A listában a LE és FELFELÉ nyilakkal is tudnuk navigálni és az ENTERREL fel tudjuk dobni a tételsorra.

A készlet információt ha nincs raktári szűrés a terméken, akkor rakátáranként látjuk a tételsoron.

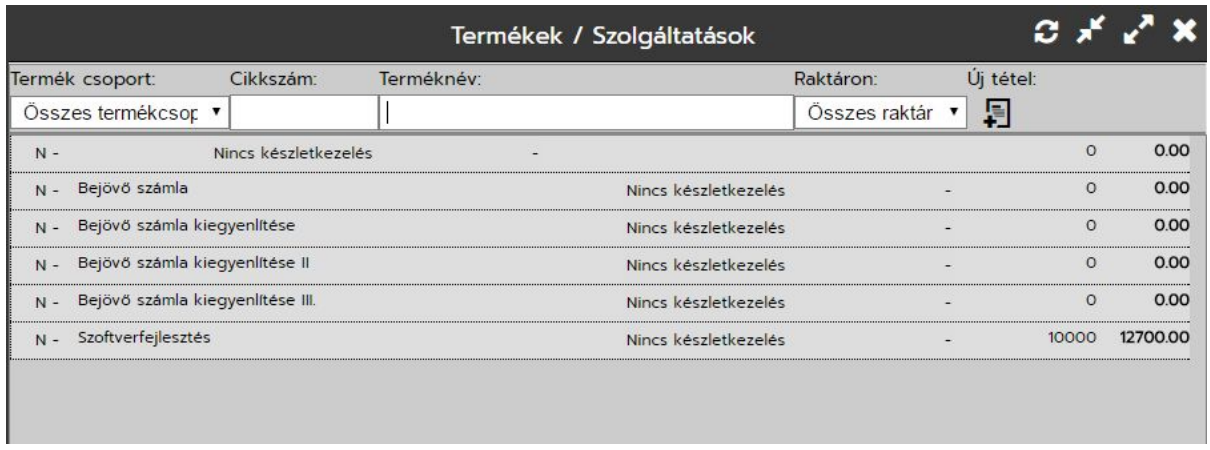

#### **Termék kezelő gombok**

Termék kezelő gombok segítségével lehet új tételt a bizonylatra helyezni, új terméket felrögzíteni a terméktörzsbe és innen is elő lehet hívni a termék keresőt. Ha innen hívjuk elő a termékkeresőt, akkor az utolsó üres tételre fogja bedobni a terméket, ha nincs ilyen akkor új tételként dobja a bizonylat tételek közé.

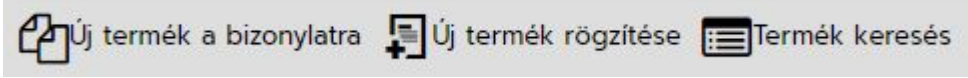

#### **Bizonylat lezárása gombok**

A felviteli bizonylat alján található 3 gombbal tudunk előnézetet nézni, menteni a bizonylatot piszkozatként, vagy lezáni a bizonylatot.

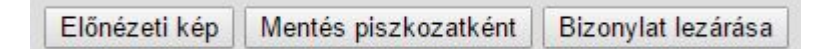

Piszkozat bizonylat arra jó, hogy ha nem tudjuk befejezni a bizonylatunkat, akkor piszkozatba le tudjuk menteni, ilyenkor a bizonylat nem kap bizonylatszámot és később tovább szerkeszthető. Piszkozat bizonylat stornó nélkül törölhető.

Piszkozat bizonylatot használhatjuk még sablonként is, de lezárt bizonylatot is tudunk másolni, így a havi rendszeres számlázás egyszerűsíthető.

#### **Bizonylati listán található egyéb műveleti gombok:**

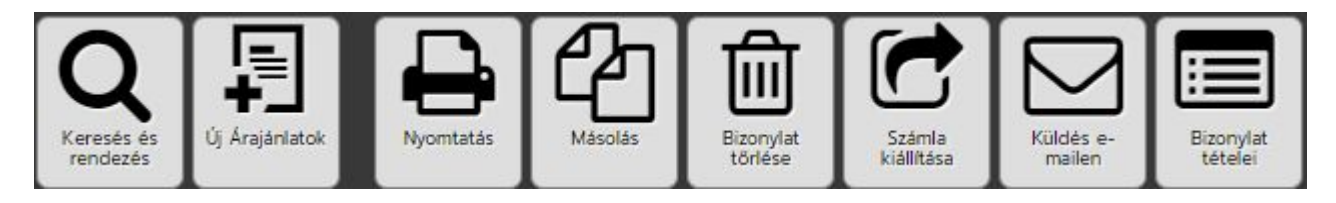

**Nyomtatás:** bizonylat nyomtatási képe hívható elő

**Másolás:** bizonylat másolására használható, a felviteli űrlappal azonos felület jön be a kiválasztott bizonylat adataival kitöltve. Nagyon jól használható sablonként, ha felveszünk piszkozat bizonylatokat.

**Storno**: piszkozat bizonylatok tőrlése, lezárt bizonylatok törlési státusz beállítására alkalmas gomb. A törlés elött megerősítő képernyőt kapunk.

**Számla kiállítása:** egy gombnyomással tudunk számlát kiállítani árajánlatból. A számlát szerkesztésre dobja fel a funkció.

**Szerkesztés:** piszkozat bizonylatok továbbszerkesztésére alkalmas funkció.

**Küldés e-mailen:** a számlák kiküldhetőek elektronikus úton. Az alapadatoknál beállított SMTP szerveren keresztül. Ha nincs beállítva SMTP szerver, akkor egy központi c-store -os SMTP -n keresztül küldi ki a rendszer a bizonylatokat. Ez esetben azonban nagyobb a valószínűsége, hogy SPAM-be érkezik a kiküldött levél. Vagyis javasolt a saját SMTP beállítása.

**Bizonylat tételei:** nyomtatási nézet nélkül megtekinthetőek a bizonylat tételei.

# <span id="page-42-0"></span>**Bizonylatok / Díjbekérők**

A díjbekérő bizonylati lista kicsit eltér a többi bizonylati listától, itt már megjelennek a gyorskereső alatti sávban a bizonylati fülek.

Rendezetlen, Rendezett, Összes, és Törölt.

Értelem szerint ha egy díjbekérőt kifizetnek, akkor abból száml a kell készüljön. A számla kiállításával a díjbekérő bizonylat a rendezett fülre kerül. Ha nincs rendezve, akkor a rendezetlen fülön található. Díjbekérő törlésénél nem készül storno bizonylat egyszerűen csak törölt státuszba kerül, a Törölt fülre.

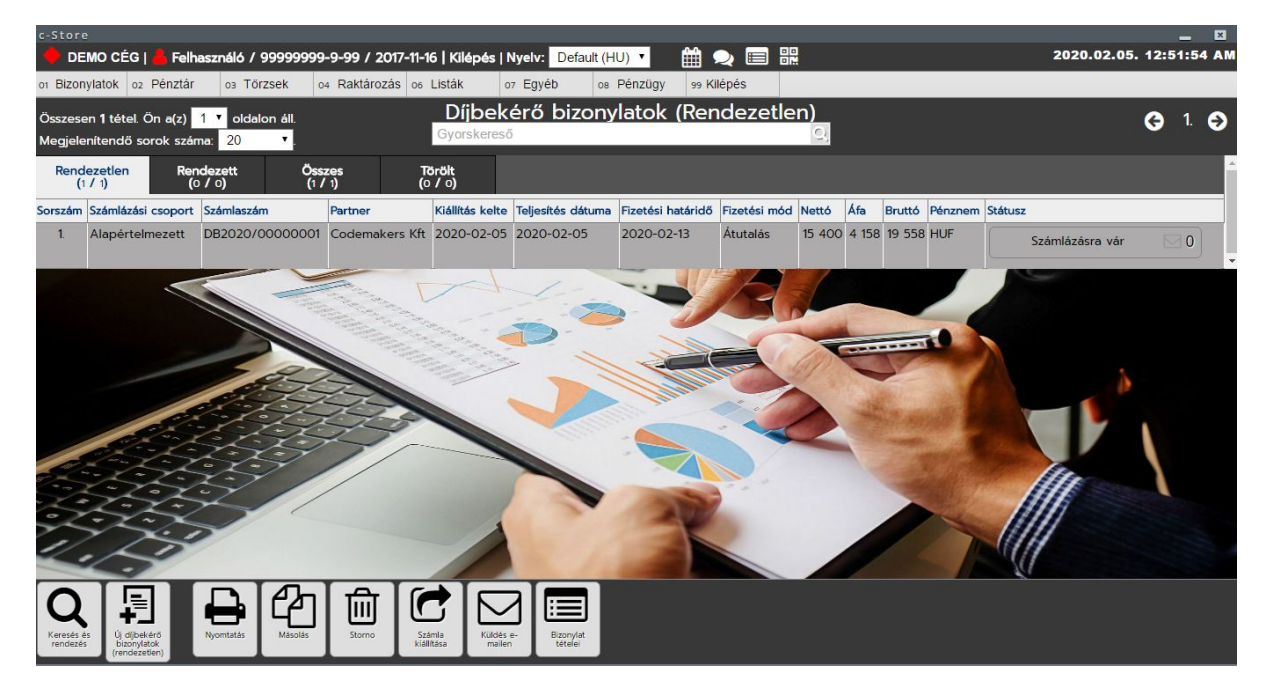

Felviteli űrlap megegyezik a számla felviteli űrlappal, kivéve, hogy itt nincs készletkezelés, hiszen ez a bizonylat a pénz bekéréséről szól!

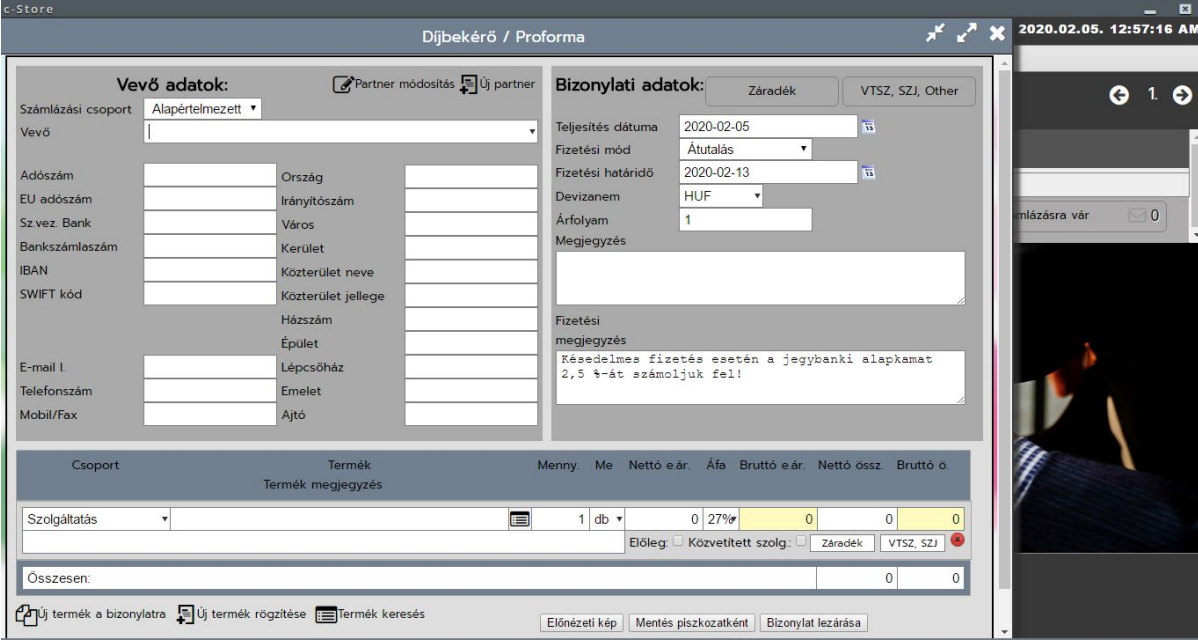

# **Bizonylati listán található egyéb műveleti gombok:**

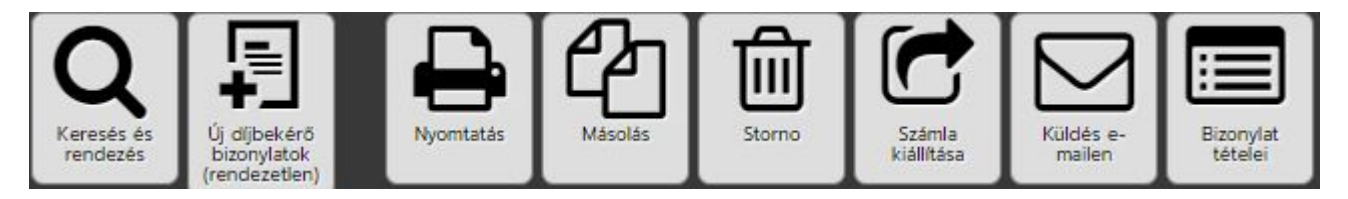

**Nyomtatás:** bizonylat nyomtatási képe hívható elő

**Másolás:** bizonylat másolására használható, a felviteli űrlappal azonos felület jön be a kiválasztott bizonylat adataival kitöltve. Nagyon jól használható sablonként, ha felveszünk piszkozat bizonylatokat.

**Storno**: piszkozat bizonylatok tőrlése, lezárt bizonylatok törlési státusz beállítására alkalmas gomb. A törlés elött megerősítő képernyőt kapunk.

**Számla kiállítása:** egy gombnyomással tudunk számlát kiállítani díjbekérőből. A számlát szerkesztésre dobja fel a funkció.

**Szerkesztés:** piszkozat bizonylatok továbbszerkesztésére alkalmas funkció.

**Küldés e-mailen:** a számlák kiküldhetőek elektronikus úton. Az alapadatoknál beállított SMTP szerveren keresztül. Ha nincs beállítva SMTP szerver, akkor egy központi c-store -os SMTP -n keresztül küldi ki a rendszer a bizonylatokat. Ez esetben azonban nagyobb a valószínűsége, hogy SPAM-be érkezik a kiküldött levél. Vagyis javasolt a saját SMTP beállítása.

**Bizonylat tételei:** nyomtatási nézet nélkül megtekinthetőek a bizonylat tételei.

# <span id="page-44-0"></span>**Bizonylatok / Szállítólevél**

A szállítólevél listázása és kiállítása megegyezik a számlánál megismert módokkal. Különbség annyi, hogy nem szükséges technika usert beállítani a kiállításához, illetve nincs pénzügyi kiegyenlítésre lehetőség, hiszen ez a bizonylat az áru elszállításáról szól nem a pénzügyi teljesítésről.

A bizonylat egyéb műveletei között ott szerepel a számla kiállítása szállítólevél alapján, mely funkciónál a szállítólevélen lévő készletek már újra nem kerülnek levételre a készletről.

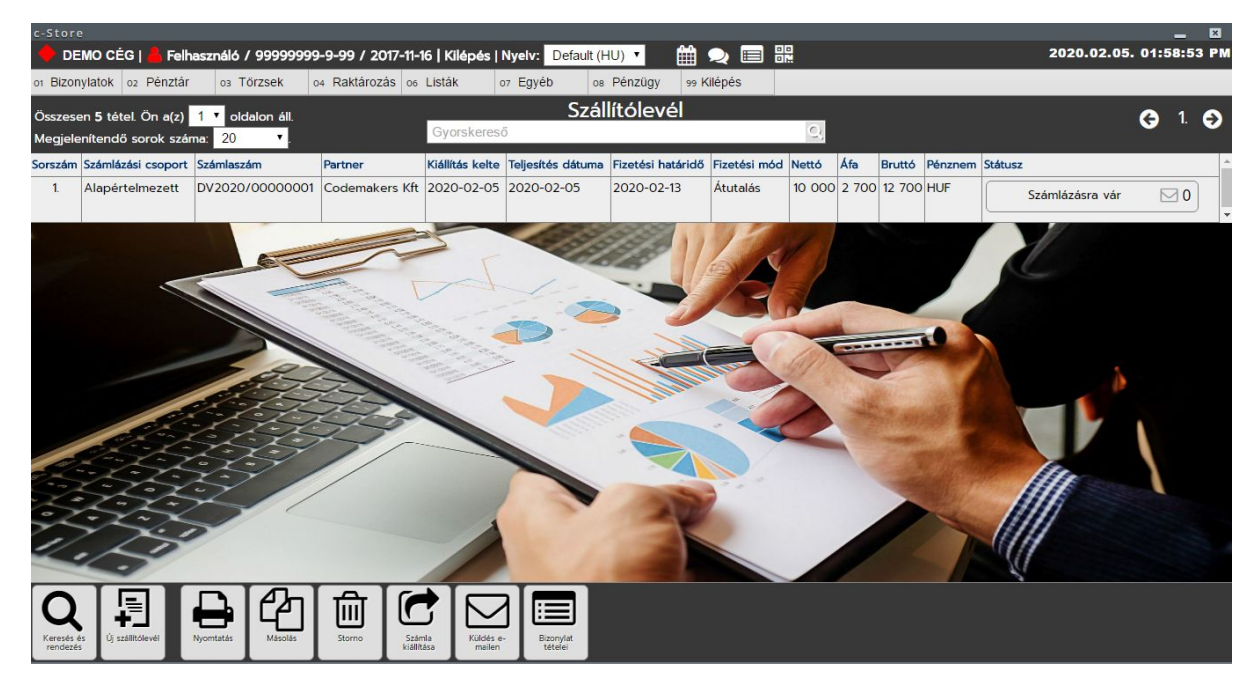

Szállítólevél kiállítása (lást számla kiállítása):

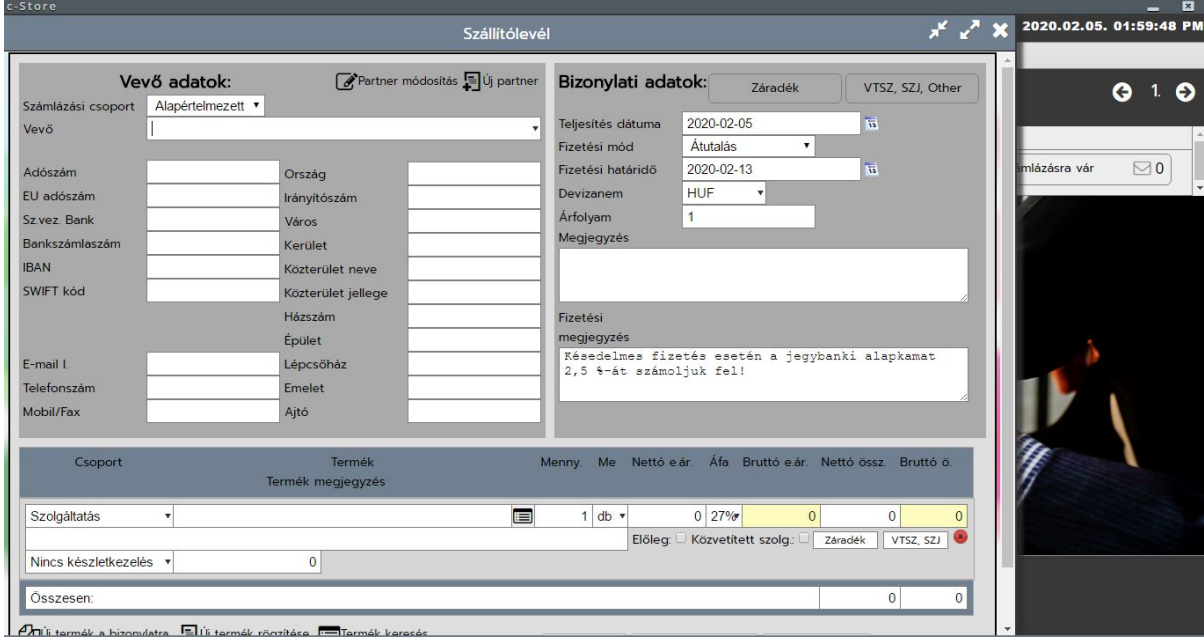

#### **Bizonylati listán található egyéb műveleti gombok:**

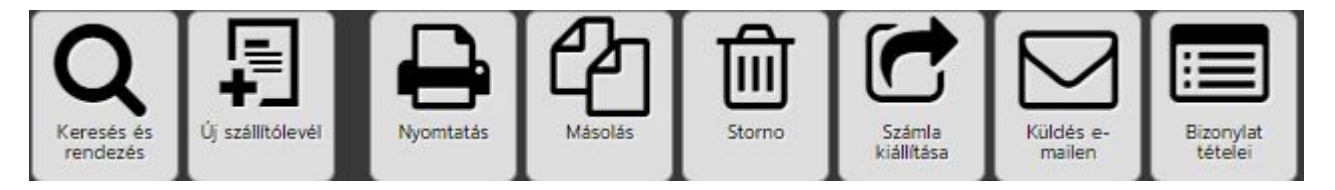

**Nyomtatás:** bizonylat nyomtatási képe hívható elő

**Másolás:** bizonylat másolására használható, a felviteli űrlappal azonos felület jön be a kiválasztott bizonylat adataival kitöltve. Nagyon jól használható sablonként, ha felveszünk piszkozat bizonylatokat.

**Storno**: piszkozat bizonylatok tőrlése, lezárt bizonylatok törlési státusz beállítására alkalmas gomb. A törlés elött megerősítő képernyőt kapunk.

**Számla kiállítása:** egy gombnyomással tudunk számlát kiállítani szállítólevélből. A számlát szerkesztésre dobja fel a funkció.

**Szerkesztés:** piszkozat bizonylatok továbbszerkesztésére alkalmas funkció.

**Küldés e-mailen:** a számlák kiküldhetőek elektronikus úton. Az alapadatoknál beállított SMTP szerveren keresztül. Ha nincs beállítva SMTP szerver, akkor egy központi c-store -os SMTP -n keresztül küldi ki a rendszer a bizonylatokat. Ez esetben azonban nagyobb a valószínűsége, hogy SPAM-be érkezik a kiküldött levél. Vagyis javasolt a saját SMTP beállítása.

**Bizonylat tételei:** nyomtatási nézet nélkül megtekinthetőek a bizonylat tételei.

# <span id="page-46-0"></span>**Bizonylatok / Nyugta**

A nem számlás tételeket nyugta bizonyltokon lehet levenni a készletről. Célszerű a rendszerbe felvenni egy Általános vevő partnert akire ezeket a bizonylatokat kiállítjuk.

A nyugtákat használjuk még a rendeléskezelő rendszerünkből jövő eladások rögzítésére is. A rendeléskezelőből egy API-val összekötött feltöltő autómatikusan iktatja a pénztárgép eladásokat.

Tipikus felhasználás kiskereskedelmi rendszereknél. Pl. büfé, ruhaüzlet, vegyesiparcikk üzlet stb. Rendeléskezelő rendszerünk támogatja a pénztárgép összekötést és a gyors értékesítést.

A nyugta listázása, és kézi kiállítása megegyezik a számlánál megismert móddal.

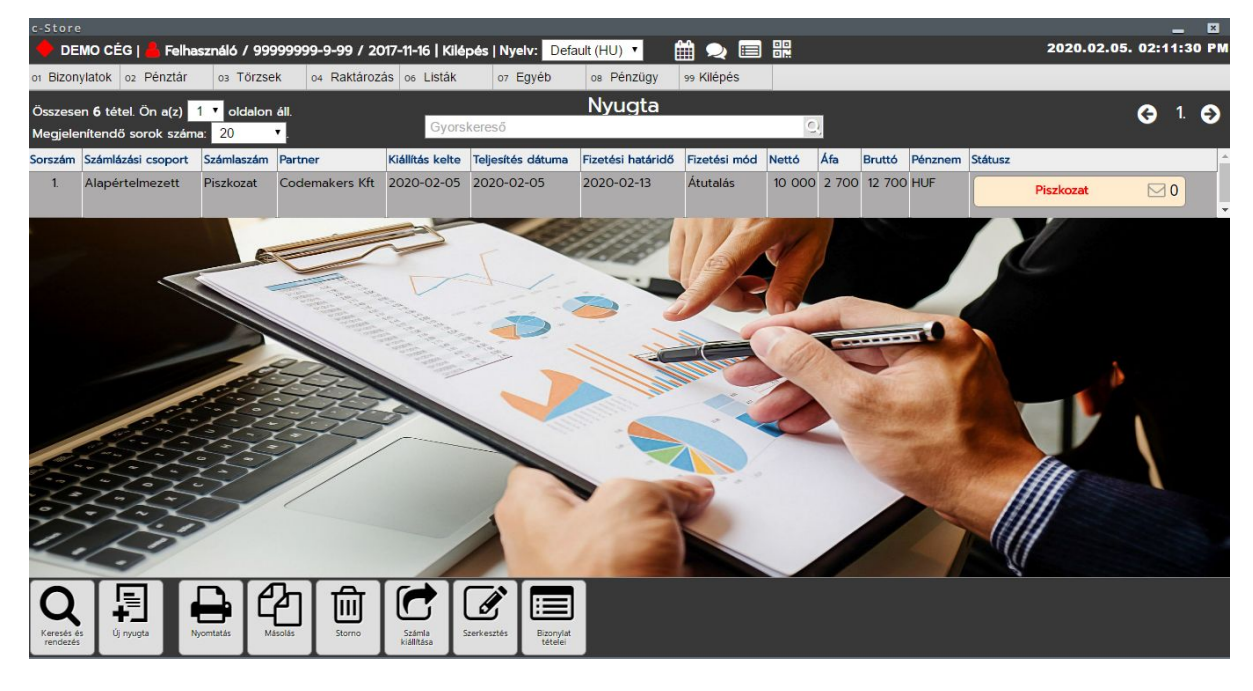

Bizonylat felvitele űrlap:

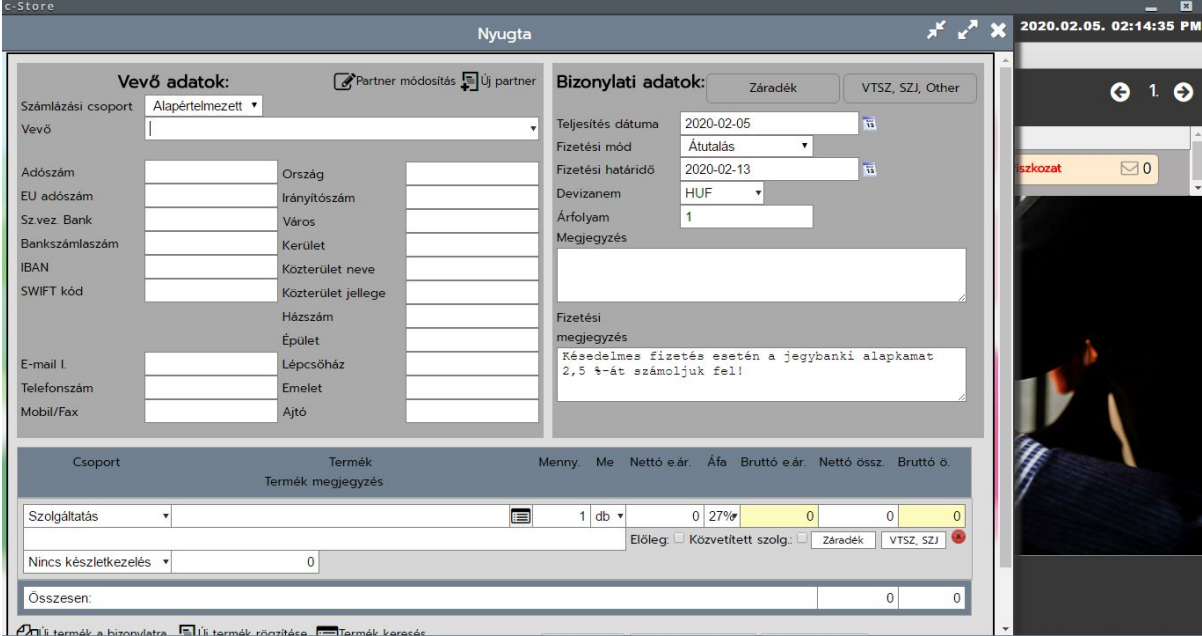

# **Bizonylati listán található egyéb műveleti gombok:**

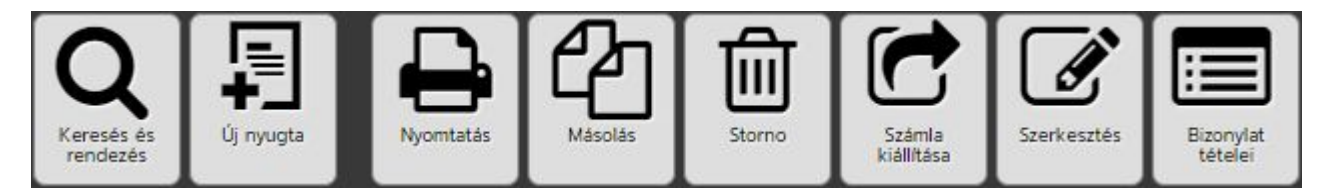

**Nyomtatás:** bizonylat nyomtatási képe hívható elő

**Másolás:** bizonylat másolására használható, a felviteli űrlappal azonos felület jön be a kiválasztott bizonylat adataival kitöltve. Nagyon jól használható sablonként, ha felveszünk piszkozat bizonylatokat.

**Storno**: piszkozat bizonylatok tőrlése, lezárt bizonylatok törlési státusz beállítására alkalmas gomb. A törlés elött megerősítő képernyőt kapunk.

**Számla kiállítása:** egy gombnyomással tudunk számlát kiállítani nyugtából. A számlát szerkesztésre dobja fel a funkció.

**Szerkesztés:** piszkozat bizonylatok továbbszerkesztésére alkalmas funkció.

**Küldés e-mailen:** a számlák kiküldhetőek elektronikus úton. Az alapadatoknál beállított SMTP szerveren keresztül. Ha nincs beállítva SMTP szerver, akkor egy központi c-store -os SMTP -n keresztül küldi ki a rendszer a bizonylatokat. Ez esetben azonban nagyobb a valószínűsége, hogy SPAM-be érkezik a kiküldött levél. Vagyis javasolt a saját SMTP beállítása.

**Bizonylat tételei:** nyomtatási nézet nélkül megtekinthetőek a bizonylat tételei.

# <span id="page-48-0"></span>**Bizonylatok / Költségszámlák**

Költségszámlák arra jók, hogy a rendszerbe el tudjuk tárolni a bejövő számlákat, nem áru számlákat, arra ott a BEVÉTELEZÉSI bizonylat. Itt az egyéb nem áru típusú számlák rögzítésére gondolunk. Segítségével nem csak a vevő kintlevőséget tudjuk kimutatni, hanem a szállítók felé a tartozásainkat is nyomon tudjuk követni.

Ha rendesen használjuk a költségszámlákat (minden költségszámlát pontosan felrögzítünk), akkor nyomon övethetjük a rendszerben a fizetendő áfánkat. Mely elég jó közelítéssel meg fog felelni a valóságnak.

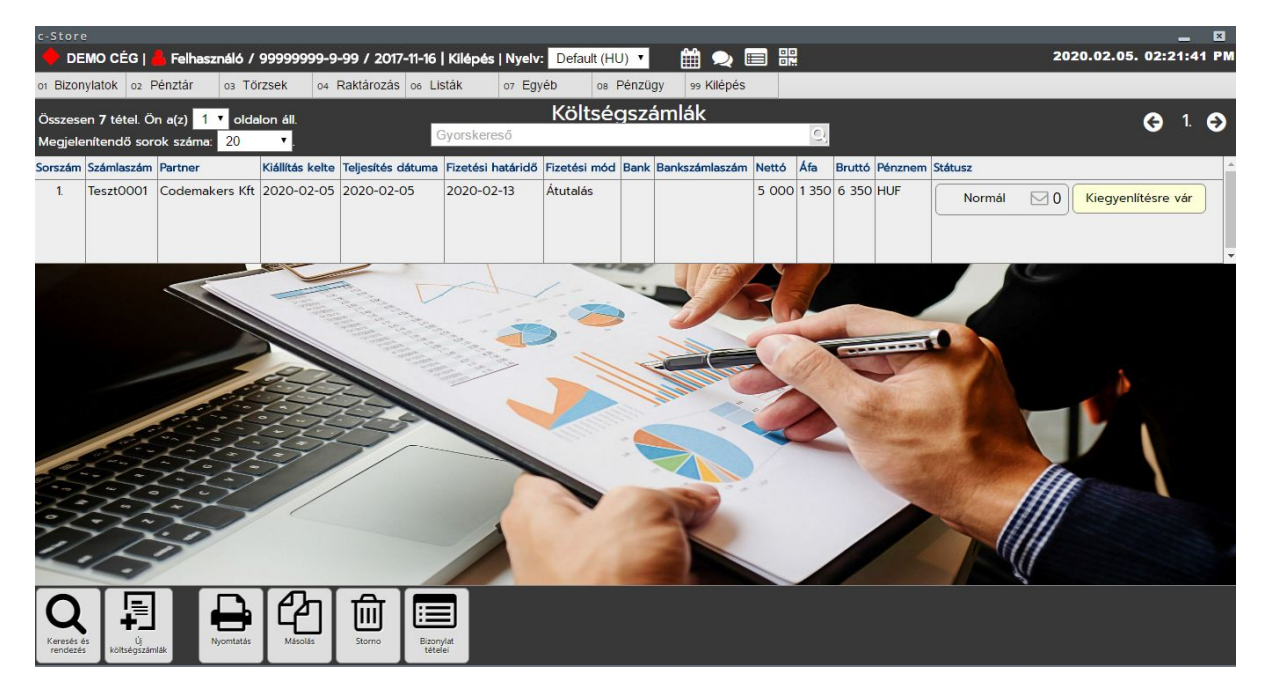

Felvitelnél a már megismert bizonylatokhoz képest annyi az eltérés, hogy a bizonylati adatoknál bekérjük a bejövő számla számát, és tétel adatoknál nem feltétlen szükséges a bizonylatot tételesen rögzíteni, lehetőség van egy összegben is.

Ez a döntés, hogy tételesen vagy egy összegben rögzítjük-e fel a bejövő számlákat, ügyviteli kérdés és eldöntheti mindenki saját maga. A költségszámla úgy van paraméterezve, hogy egy összegben rögzítsük a bejövő költségszámlákat.

Ezért szerepel automatikusan a Bejövő számla kiegyenlítése automatikusan a tételsoron, hiszen így már csak a számla végösszegét kell beírnunk új felvitelkor, valamint a bejövő számla számát és a beérkezés keltét (bizonylat kelte).

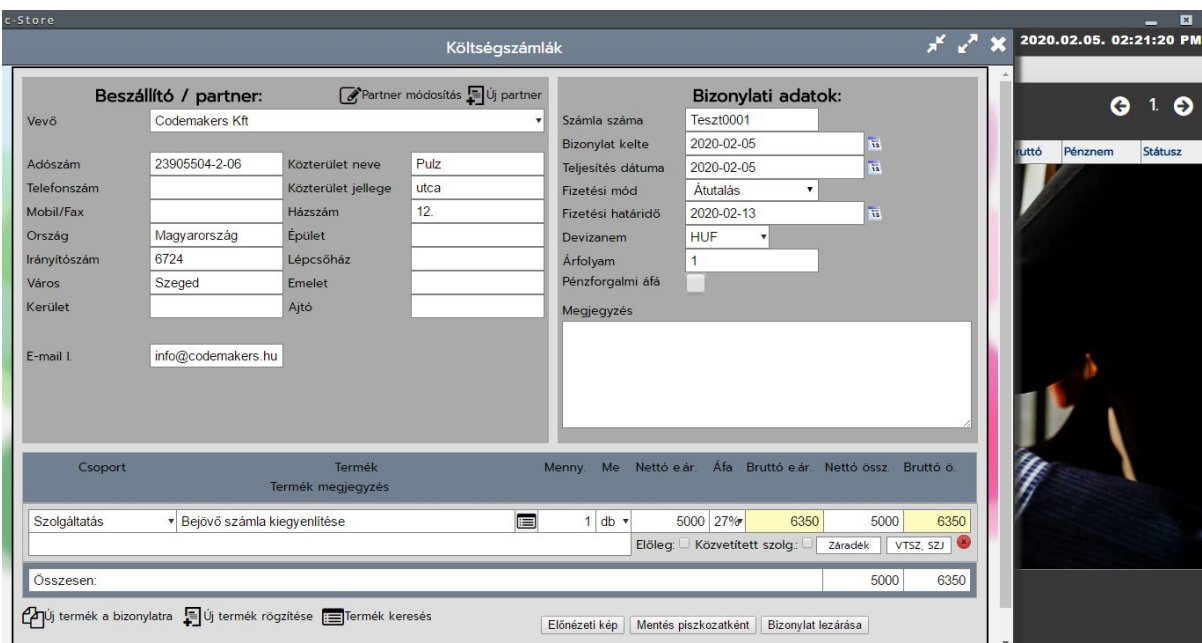

# **Bizonylati listán található egyéb műveleti gombok:**

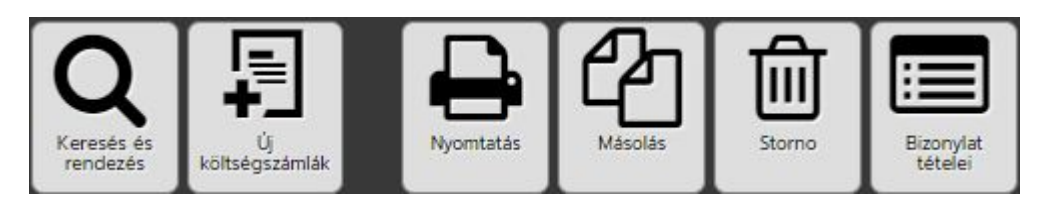

**Nyomtatás:** bizonylat nyomtatási képe hívható elő

**Másolás:** bizonylat másolására használható, a felviteli űrlappal azonos felület jön be a kiválasztott bizonylat adataival kitöltve. Nagyon jól használható sablonként, ha felveszünk piszkozat bizonylatokat. **Storno**: piszkozat bizonylatok tőrlése, lezárt bizonylatok törlési státusz beállítására alkalmas gomb. A törlés elött megerősítő képernyőt kapunk.

**Szerkesztés:** piszkozat bizonylatok továbbszerkesztésére alkalmas funkció.

**Bizonylat tételei:** nyomtatási nézet nélkül megtekinthetőek a bizonylat tételei.

# <span id="page-50-0"></span>**Bizonylatok / Bevételezés**

Áru bevételezéséhez és visszaküldéséhez használt bizonylat. Igen, ha a mennyiséget negatívként vesszük fel, akkor a bevételezési bizonylat viszáru bizonylatként viselkedik, legalábbis azon a tételen amin negatívan vettük fel.

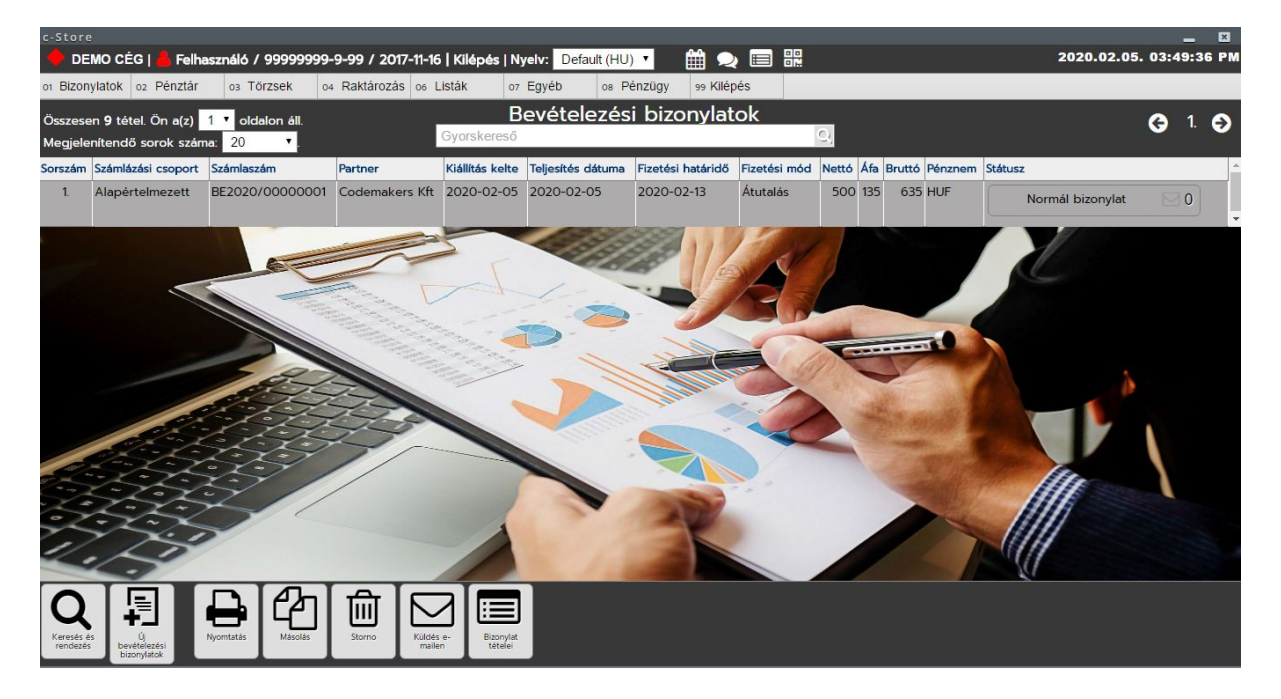

A bizonylat lista és felviteli űrlap hasonlóan működik, mint a korábbi bizonylatok, annyi a különbség, hogy bevételezni egyszerre csak egy raktárra tudunk, vagyis a bizonylati adatok között ki kell válasszuk a raktárat melyre a mennyiségeket fel, vagy le kívánjuk venni.

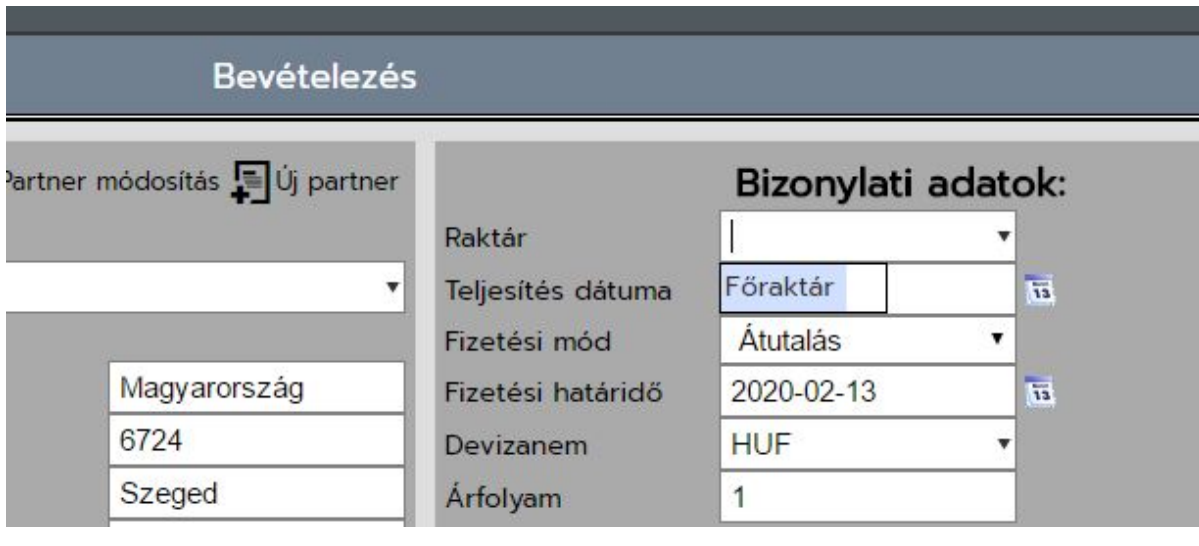

Teljes felviteli űrlap:

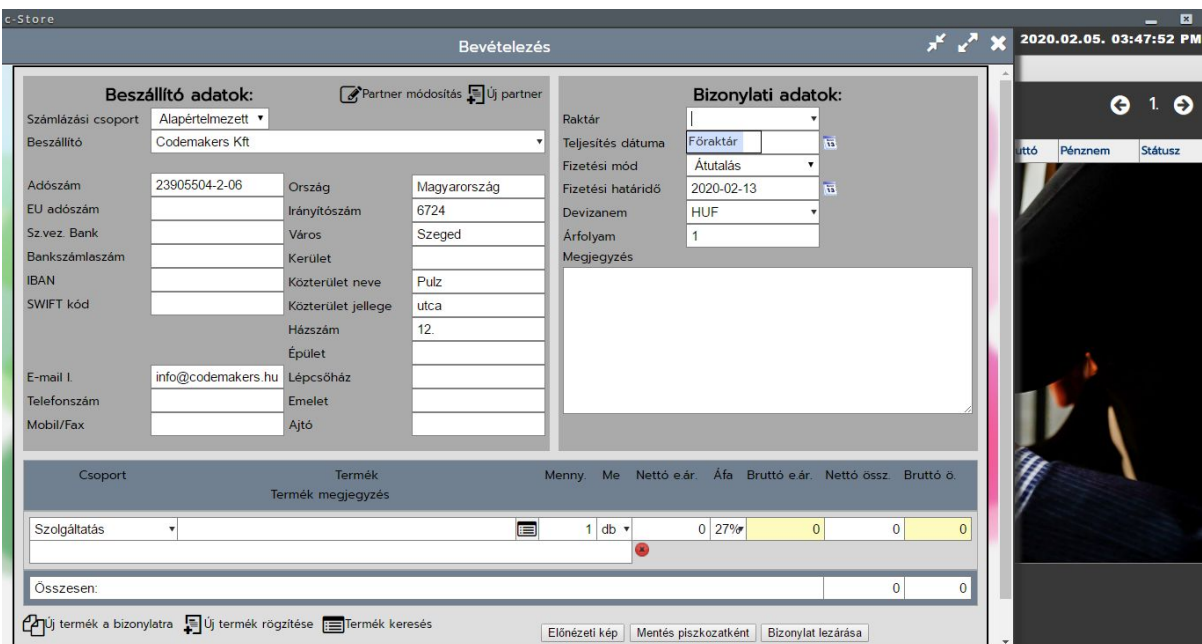

# **Bizonylati listán található egyéb műveleti gombok:**

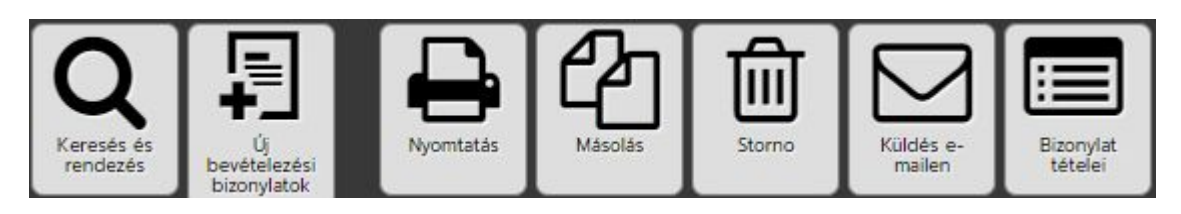

**Nyomtatás:** bizonylat nyomtatási képe hívható elő

**Másolás:** bizonylat másolására használható, a felviteli űrlappal azonos felület jön be a kiválasztott bizonylat adataival kitöltve. Nagyon jól használható sablonként, ha felveszünk piszkozat bizonylatokat. Storno: piszkozat bizonylatok tőrlése, lezárt bizonylatok stornózására alkalmas gomb. A törlés elött megerősítő képernyőt kapunk.

**Szerkesztés:** piszkozat bizonylatok továbbszerkesztésére alkalmas funkció.

**Bizonylat tételei:** nyomtatási nézet nélkül megtekinthetőek a bizonylat tételei.